# Impresora

# P-56RUE, P-58RUE

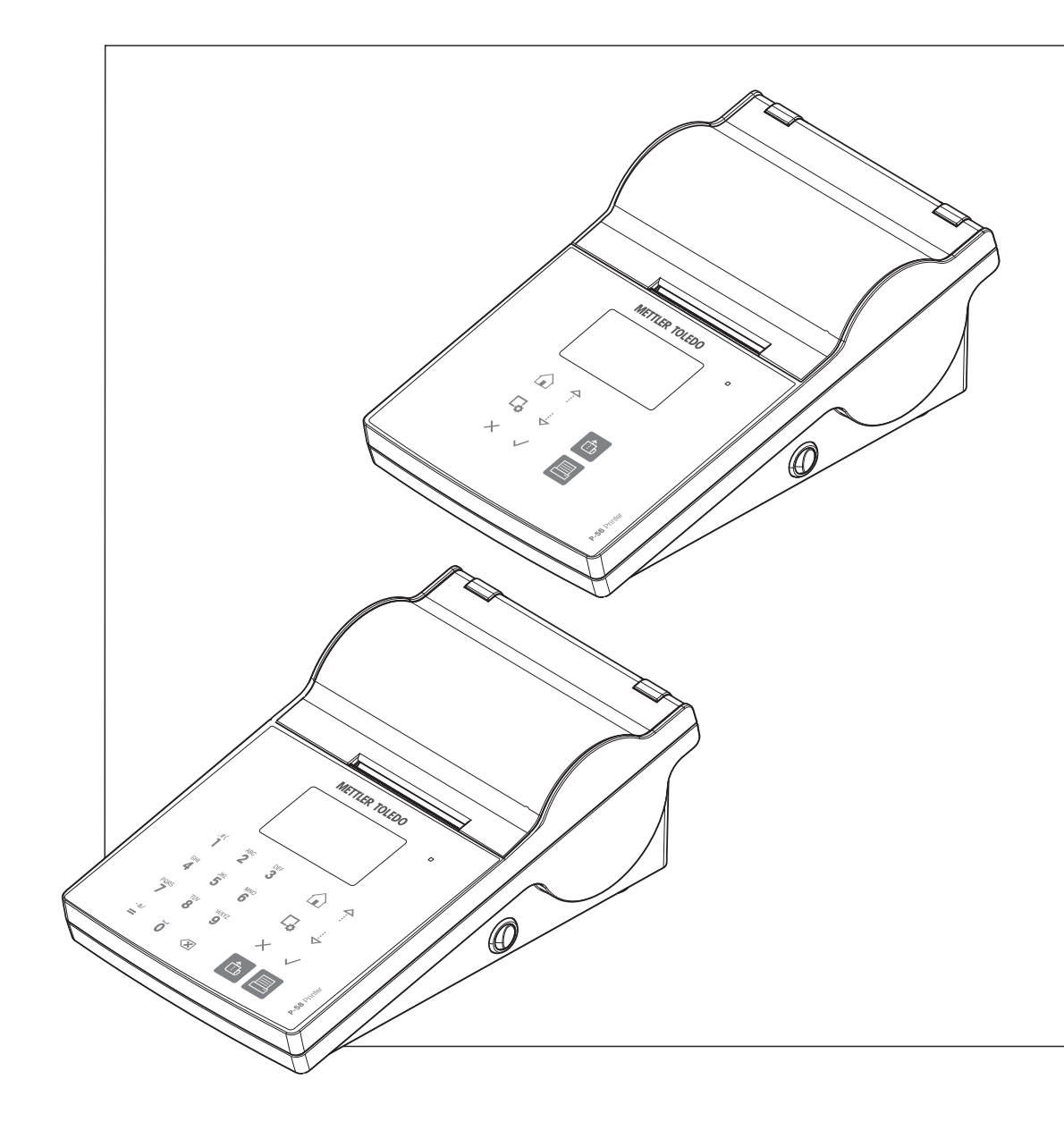

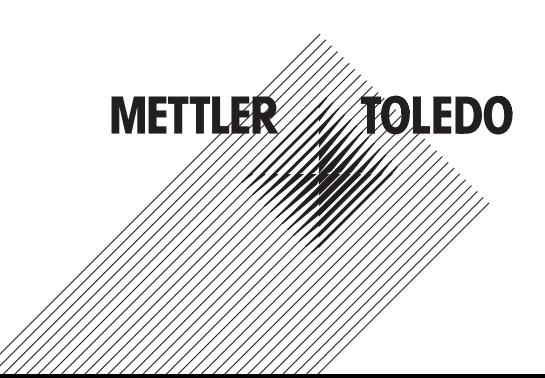

# Manual de referencia Manual de referencia

# Índice de contenidos

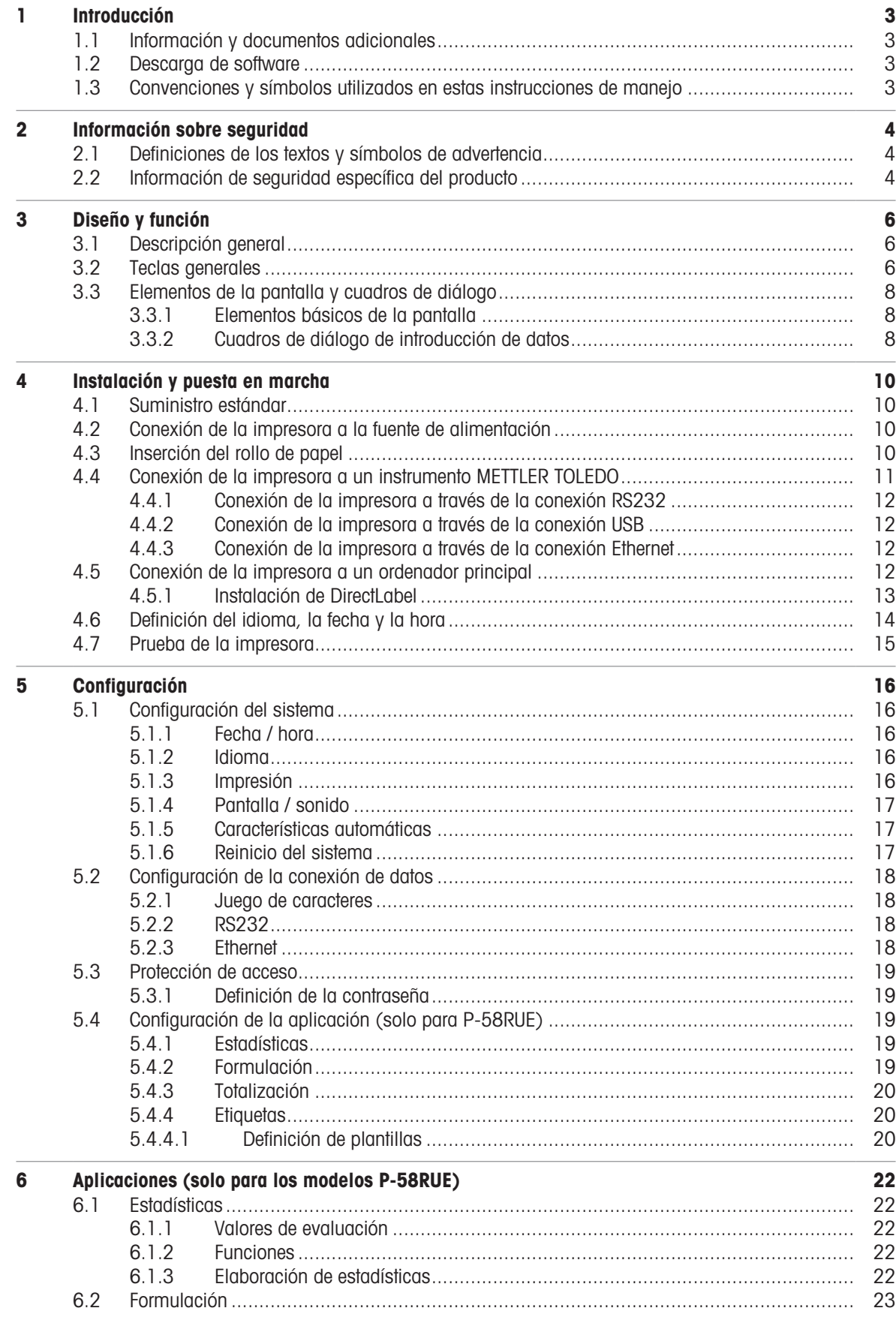

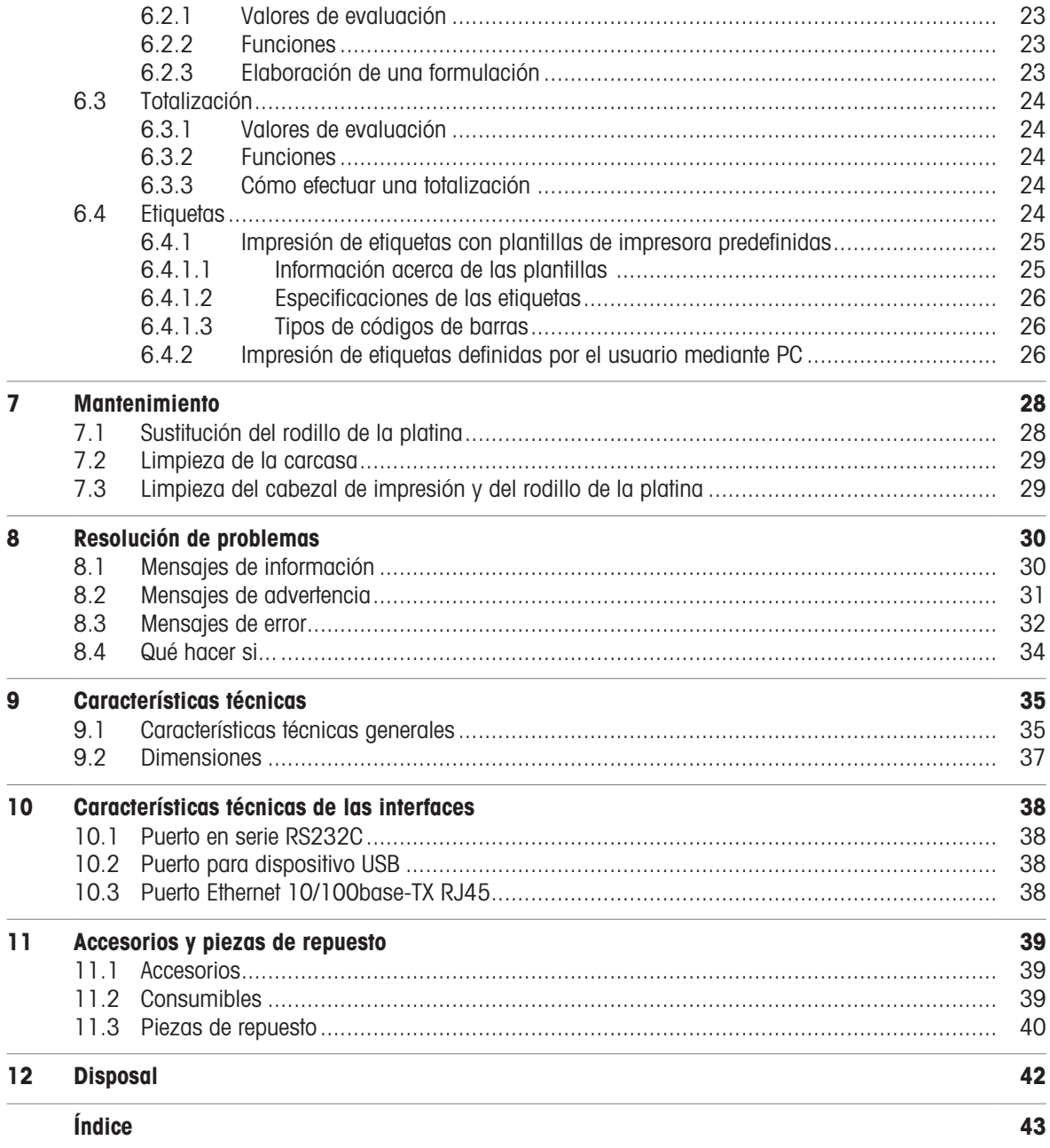

# <span id="page-4-0"></span>1 Introducción

Gracias por elegir un METTLER TOLEDO accesorio. El accesorio combina un rendimiento excelente con facilidad de uso.

Los modelos P-56RUE y P-58RUE son impresoras térmicas directas de uso sencillo para los instrumentos de METTLER TOLEDO. Estas impresoras de alto valor garantizan la trazabilidad a largo plazo.

### Uso previsto

Las impresoras térmicas P-56RUE y P-58RUE están diseñadas para imprimir datos en papel térmico y etiquetas.

### <span id="page-4-5"></span>Versión de software

Estas instrucciones de manejo se basan en la versión de firmware (software) instalada inicialmente, la V1.10.

### Funciones de las teclas

<span id="page-4-4"></span>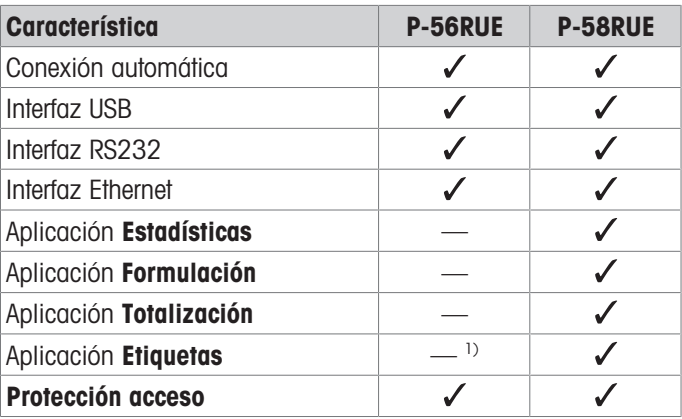

<span id="page-4-1"></span><sup>1)</sup> La impresión de etiquetas solo es posible desde un dispositivo principal como, por ejemplo, un PC.

### 1.1 Información y documentos adicionales

Búsqueda de documentos:

[www.mt.com/library](http://www.mt.com/library)

Si tiene alguna pregunta, póngase en contacto con su METTLER TOLEDO representante de ventas o asistencia autorizado.

[www.mt.com/contact](http://www.mt.com/contact)

### Para obtener más información

<span id="page-4-2"></span>[www.mt.com/lab-printers](http://www.mt.com/lab-printers)

### 1.2 Descarga de software

Si es necesario, descargue los siguientes programas desde la página web METTLER TOLEDO:

- Configurador Ethernet
- Creador de etiquetas

### <span id="page-4-3"></span>[www.mt.com/printer-software](http://www.mt.com/printer-software)

### 1.3 Convenciones y símbolos utilizados en estas instrucciones de manejo

Estos símbolos indican una instrucción:

- equisitos previos
- 1 pasos
- 2 ...
- $\rightarrow$  resultados

# <span id="page-5-0"></span>2 Información sobre seguridad

Para este accesorio, hay disponibles dos documentos denominados «Manual del usuario» y «Manual de referencia».

- El Manual del usuario se imprime y se proporciona junto con el accesorio.
- El Manual de referencia electrónico contiene la información necesaria para la configuración del accesorio, su puesta en funcionamiento y su mantenimiento.
- Guarde los dos documentos para consultarlos en el futuro.  $\bullet$  .
- Incluya los dos documentos si transfiere el instrumento a terceros.
- El Manual de referencia del instrumento principal contiene información adicional sobre la interfaz entre el  $\bullet$ accesorio y el instrumento principal.

Utilice el accesorio únicamente de acuerdo con el Manual del usuario, el Manual de referencia del accesorio y el Manual de referencia del instrumento principal. Si no utiliza el accesorio de acuerdo con estos documentos o si se modifica el accesorio, la seguridad del instrumento principal y del accesorio puede verse afectada y Mettler-Toledo GmbH no asume ninguna responsabilidad.

# 2.1 Definiciones de los textos y símbolos de advertencia

<span id="page-5-1"></span>Las indicaciones de seguridad contienen información importante sobre problemas de seguridad. Si se hace caso omiso de las indicaciones de seguridad pueden producirse daños personales o materiales, funcionamientos anómalos y resultados incorrectos. Las indicaciones de seguridad se marcan con los textos y símbolos de advertencia siguientes:

### <span id="page-5-4"></span>Texto de advertencia

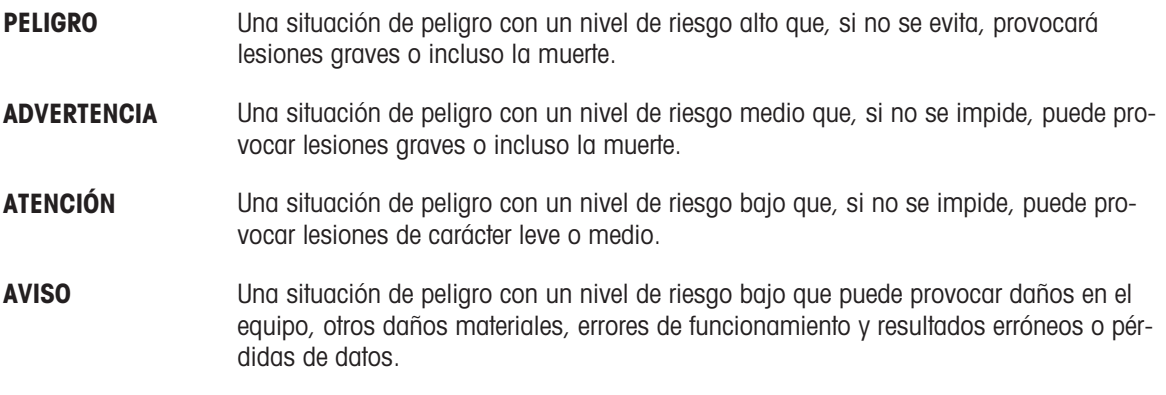

### Símbolos de advertencia

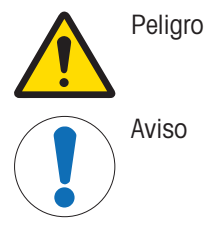

Peligro general and Superficie caliente

# 2.2 Información de seguridad específica del producto

<span id="page-5-3"></span><span id="page-5-2"></span>Su equipo dispone de tecnología de vanguardia y cumple con todas las normativas de seguridad reconocidas. Sin embargo, podrían surgir situaciones de peligro en circunstancias no previstas. No abra la carcasa del equipo: puesto que no contiene ninguna pieza que el usuario deba mantener, reparar o sustituir. Si experimenta problemas con su equipo, póngase en contacto con su distribuidor autorizado o representante de mantenimiento de METTLER TOLEDO.

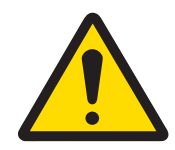

# $\Lambda$  advertencia

Riesgo de muerte o de lesiones graves por descarga eléctrica

El contacto con piezas que lleven corriente eléctrica activa puede provocar lesiones o la muerte.

- 1 Utilice únicamente el cable de alimentación y el adaptador de CA/CC de METTLER TOLEDO diseñados para su instrumento.
- 2 Conecte el cable de alimentación a una toma de corriente con conexión a tierra.
- 3 Mantenga todas las conexiones y los cables eléctricos alejados de los líquidos y de la humedad.
- 4 Compruebe si existen desperfectos en los cables y el conector, y sustitúyalos en caso de que estén dañados.

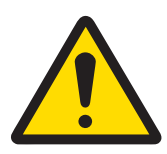

# $\triangle$  ADVERTENCIA

Lesiones o daños debidos a una manipulación incorrecta de la batería (colocada dentro de la impresora).

- 1 No someta la batería ni la impresora a condiciones ambientales que excedan las indicadas en la sección de datos técnicos de este documento.
- 2 Sustituya la batería por otra del mismo tipo.
- 3 Deseche la batería o la impresora de acuerdo con las normas locales; nunca la dañe ni la arroje al fuego.

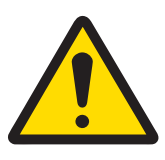

# A ADVERTENCIA

Riesgo de muerte o de lesiones graves por descarga eléctrica

- 1 Desconecte la impresora de la fuente de alimentación antes de realizar el mantenimiento.
- 2 Evite que se introduzca líquido en la impresora o el adaptador de CA/CC.

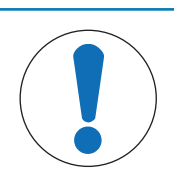

# AVISO

### Pérdida de datos

La impresión continuada puede provocar un sobrecalentamiento del cabezal de impresión. El proceso de impresión se detiene hasta que el cabezal de impresión se haya enfriado. Durante esta fase de enfriamiento, la impresora no se debe desconectar; de lo contrario, los datos presentes en la memoria intermedia se perderán.

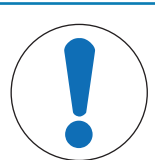

# **AVISO**

Daños en el instrumento o funcionamiento incorrecto debido al uso de piezas inapropiadas

 $\sim$ Utilice únicamente piezas de METTLER TOLEDO diseñadas para ser utilizadas con su instrumento.

# <span id="page-7-0"></span>3 Diseño y función

# 3.1 Descripción general

<span id="page-7-1"></span>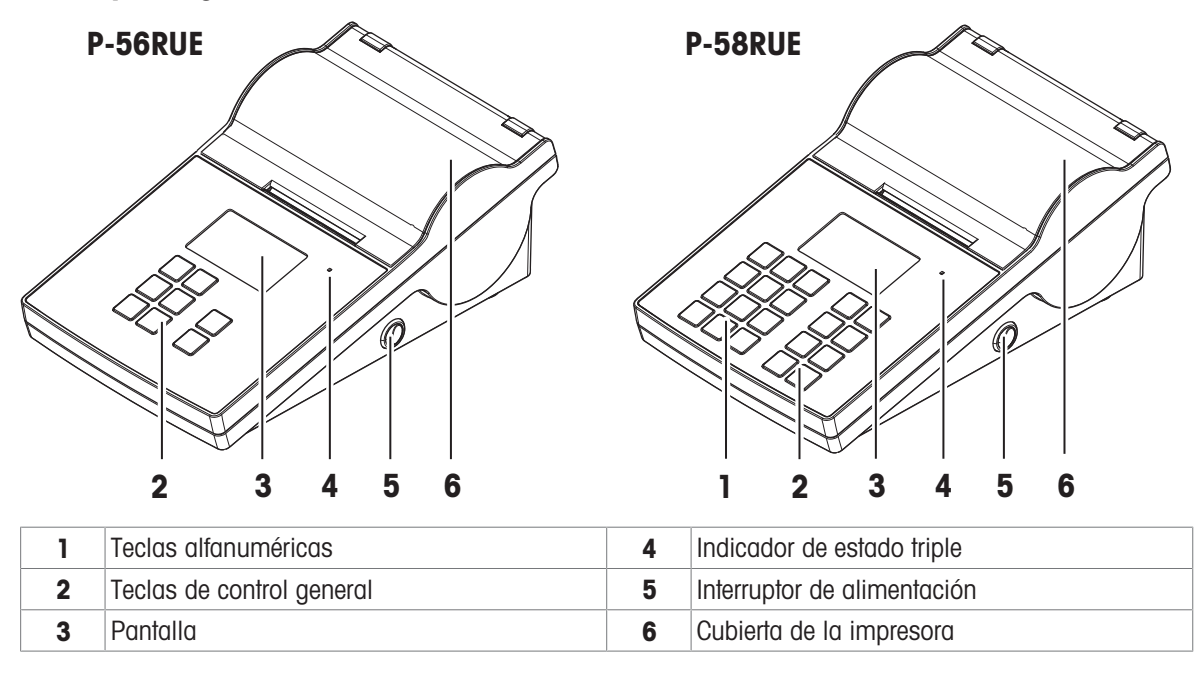

<span id="page-7-8"></span><span id="page-7-7"></span>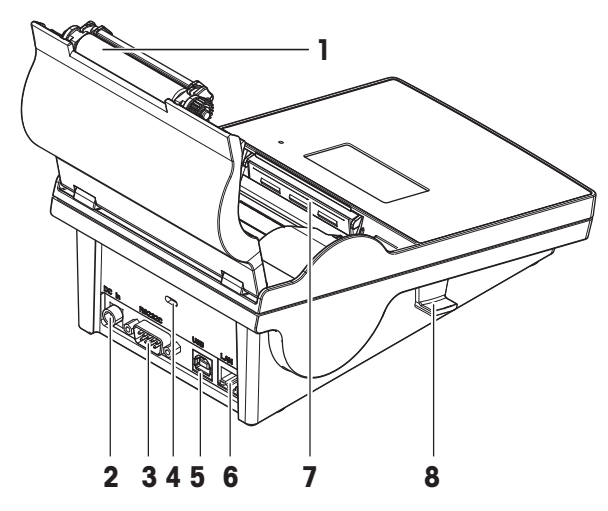

<span id="page-7-6"></span>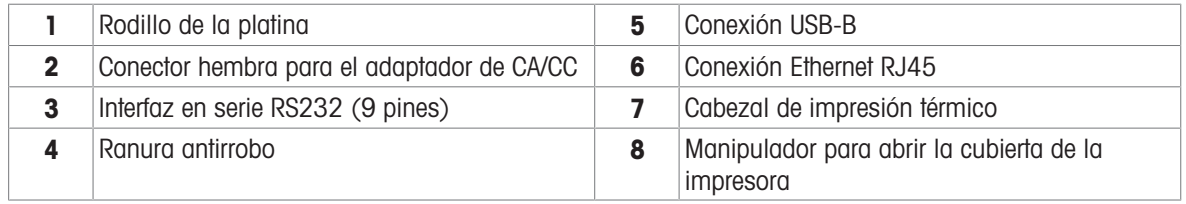

# <span id="page-7-2"></span>3.2 Teclas generales

<span id="page-7-5"></span>P-56RUE P-56RUE P-58RUE

<span id="page-7-4"></span><span id="page-7-3"></span>

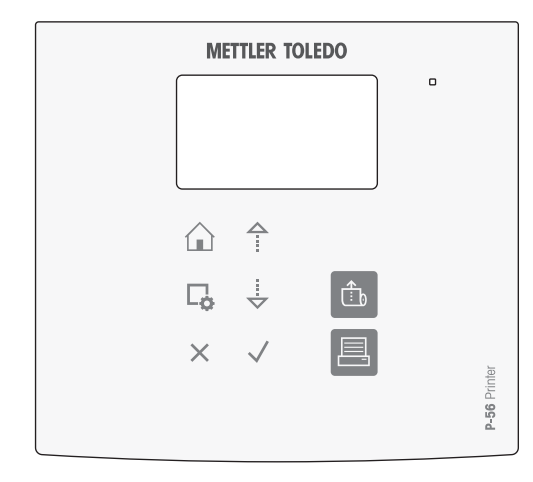

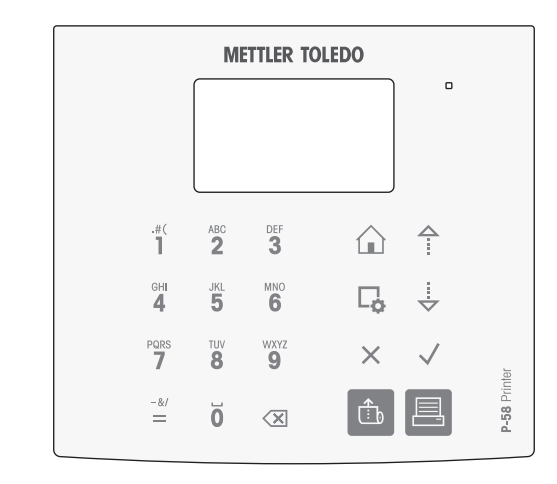

### Teclas de control general

<span id="page-8-4"></span><span id="page-8-3"></span><span id="page-8-2"></span>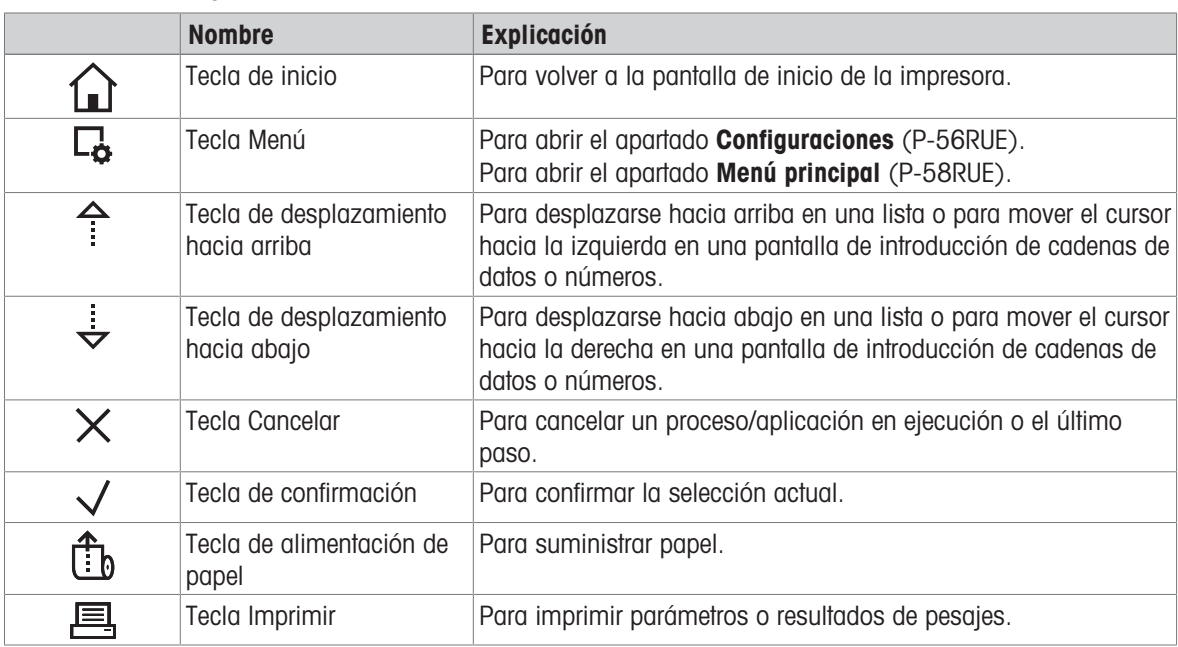

# <span id="page-8-8"></span><span id="page-8-7"></span><span id="page-8-6"></span><span id="page-8-1"></span><span id="page-8-0"></span>Teclas alfanuméricas (P-58RUE)

<span id="page-8-5"></span>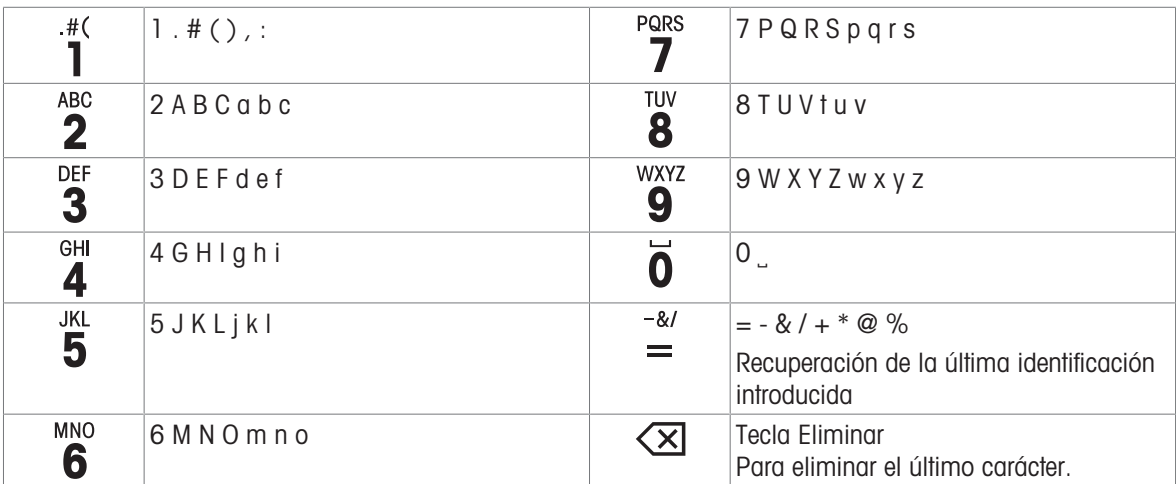

# <span id="page-9-0"></span>3.3 Elementos de la pantalla y cuadros de diálogo

# <span id="page-9-1"></span>3.3.1 Elementos básicos de la pantalla

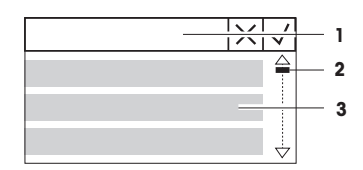

1 Título del menú o de la selección

2 Para desplazarse por la pantalla, utilice las teclas de desplazamiento

hacia arriba y hacia abajo  $\hat{\mathcal{L}}$ ,  $\hat{\mathcal{L}}$ .

3 Área de configuración

# 3.3.2 Cuadros de diálogo de introducción de datos

### <span id="page-9-2"></span>Barra deslizante

- $\bullet$ Para aumentar o disminuir el valor del campo actual, pulse la tecla de desplazamiento hacia arriba o la tecla de desplazamiento hacia abajo ( $\hat{P}$  o  $\hat{\div}$ ). Para ir más rápido, mantenga pulsada la tecla.
- Pulse la tecla de confirmación  $\sqrt{p}$  para confirmar.
- Para cancelar y volver a la última pantalla activa, pulse la tecla Cance- $I$ lar  $X$ .

### Números (P-56RUE)

- <span id="page-9-3"></span>Para aumentar o disminuir el valor del campo actual, pulse la tecla de desplazamiento hacia arriba o la tecla de desplazamiento hacia abajo ( $\hat{P}$  o  $\hat{\rightarrow}$ ). Para ir más rápido, mantenga pulsada la tecla.
- Para pasar al campo siguiente cuando no se encuentre el el último campo, pulse la tecla de confirmación  $\sqrt{ }$ . Si el campo que ha seleccionado es el último campo, entonces se acepta la entrada válida actual.
- Para cancelar y volver a la última pantalla activa, pulse la tecla Cance- $I$ lar  $X$ .

### Números (P-58RUE)

- Para eliminar el último carácter, pulse brevemente la tecla Eliminar  $\left\langle \mathbf{x}\right\rangle$ .
- Para eliminar todas las entradas, mantenga pulsada la tecla Eliminar  $\overline{\mathsf{x}}$
- Para desplazar la posición del cursor parpadeante, pulse la tecla de desplazamiento hacia arriba o la tecla de desplazamiento hacia abajo  $(^{4}0 \text{ v}).$
- Pulse las teclas numéricas para introducir un valor.
- Pulse la tecla de confirmación  $\sqrt{ }$ .
- Para cancelar y volver a la última pantalla activa, pulse la tecla Cance- $I$ lar  $X$ .

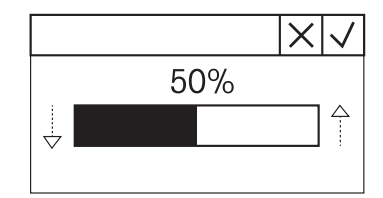

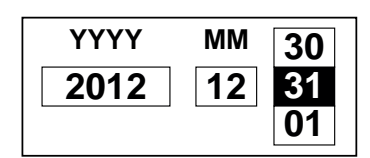

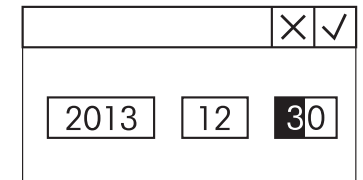

### Cadenas alfanuméricas (P-58RUE)

- <span id="page-10-0"></span>Para eliminar un único carácter, pulse brevemente la tecla Eliminar  $\left\langle \mathbf{X}\right\rangle$ .
- Para eliminar una cadena de caracteres completa, mantenga pulsada la tecla Eliminar  $\sqrt{\mathbf{x}}$ .
- Para desplazar la posición del cursor parpadeante, pulse la tecla de desplazamiento hacia arriba o la tecla de desplazamiento hacia abajo  $(^{4}0 \nabla).$
- Pulse repetidamente una tecla numérica para seleccionar el carácter deseado.

Nota

La longitud máxima de la entrada es de 20 caracteres.

- Para confirmar una entrada, pulse la tecla de confirmación  $\sqrt{ }$ .
- Para cancelar y volver a la última pantalla activa, pulse la tecla Cance- $Iar X.$

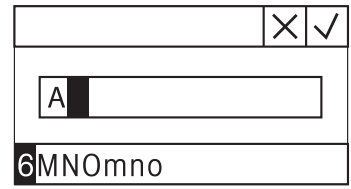

# <span id="page-11-0"></span>4 Instalación y puesta en marcha

### 4.1 Suministro estándar

<span id="page-11-1"></span>Los siguientes elementos están incluidos en el contenido de la entrega:

- Impresora térmica P-56RUE o P-58RUE
- Adaptador de CA/CC
- Cable de alimentación propio del país
- Cable USB
- Cable RS232
- Juego de rollos de papel
- $\bullet$ Manual del usuario
- <span id="page-11-2"></span>Declaración de conformidad

# 4.2 Conexión de la impresora a la fuente de alimentación

- 1 Enchufe la fuente de alimentación de CA/CC a la toma situada en la parte trasera de la impresora y bloquee la conexión con la tuerca.
- 2 Conecte el cable de alimentación al adaptador de CA/ CC y a la toma de corriente.
- <span id="page-11-4"></span>3 Encienda la impresora.

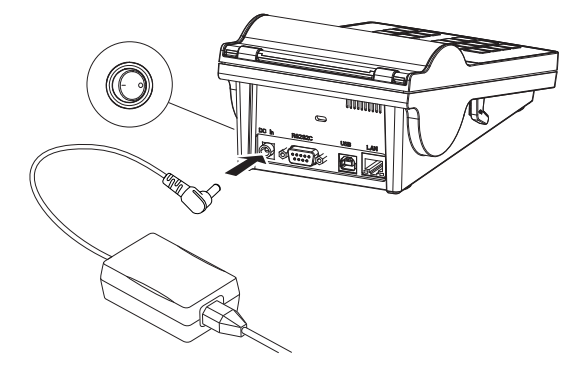

# <span id="page-11-3"></span>4.3 Inserción del rollo de papel

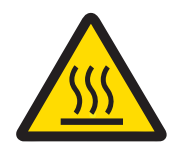

# A ATENCIÓN

### Peligro de quemaduras

El cabezal de impresión térmico se calienta durante el proceso de impresión. Espere a que el cabezal de impresión se haya enfriado antes de abrir la cubierta de la impresora.

### Nota

Para los rollos de papel de repuesto, consulte [\[Accesorios y piezas de repuesto](#page-40-0) ▶ [página 39\]](#page-40-0) en el Manual de referencia.

- <span id="page-12-1"></span>1 Encienda la impresora.
- 2 Pulse la tecla de liberación.
	- **→** La cubierta de la impresora se abrirá.
- 3 Introduzca el rollo de papel en el bastidor de la impresora.

Nota: El rollo de papel se debe desenrollar en la dirección correcta (consulte la imagen).

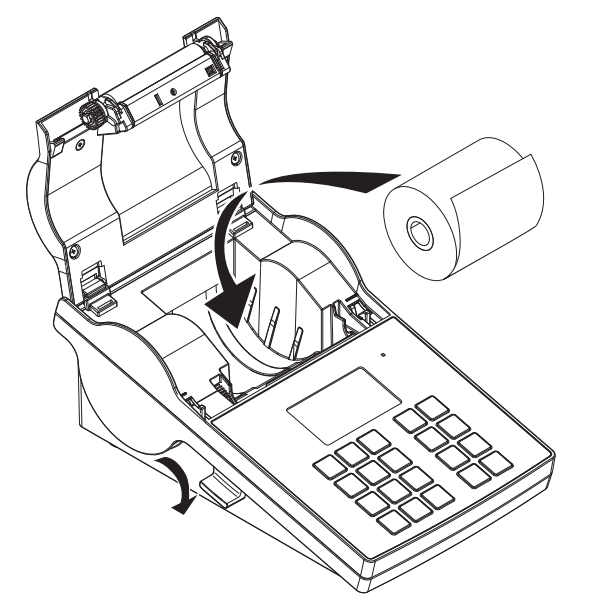

- 4 Asegúrese de que el papel está centrado en las guías del papel.
- 5 Cierre la cubierta de la impresora. Presione con firmeza hasta que se cierre.
- 6 Pulse la tecla de alimentación de papel  $\hat{f}_b$  para comprobar la alimentación de papel.

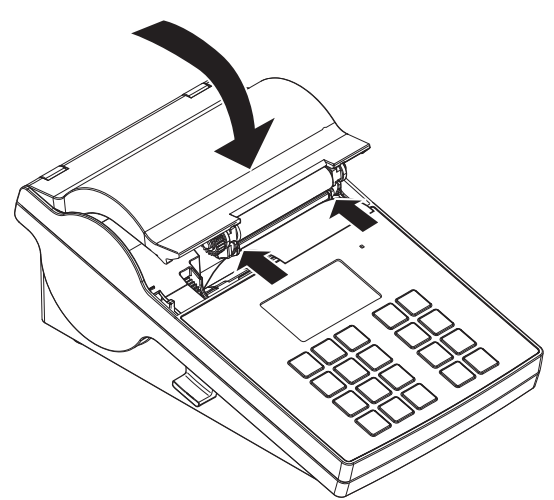

### Vea también a este respecto

 $\mathscr P$  [Accesorios y piezas de repuesto](#page-40-0)  $\blacktriangleright$  [página 39](#page-40-0)

# 4.4 Conexión de la impresora a un instrumento METTLER TOLEDO

### <span id="page-12-0"></span>**I** Nota

La impresora detecta automáticamente la configuración del instrumento conectado si el instrumento es compatible con esta función.

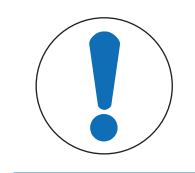

### AVISO

METTLER TOLEDO recomienda conectar la impresora únicamente a un instrumento cada vez. Si hay varios instrumentos conectados, METTLER TOLEDO no puede asumir que la impresora funcione correctamente.

### 4.4.1 Conexión de la impresora a través de la conexión RS232

### <span id="page-13-0"></span>**Til Nota**

<span id="page-13-7"></span>La función **Conexión de datos** está desactivada de forma predeterminada. Se puede activar si la impresora está conectada con la conexión RS232 y si los ajustes de conexión (Baudrate, Bits / Parity, Handshake) de la impresora de datos difieren de los ajustes de la balanza. Para obtener más información acerca de la activación de la función, **Conexión de datosconsulte el apartado** [\[RS232](#page-19-2) > [página 18\]](#page-19-2).

- <span id="page-13-6"></span>1 Conecte la impresora a la fuente de alimentación.
- 2 Utilice el cable RS232 para conectar la impresora al instrumento de METTLER TOLEDO. **I** Nota

Los ajustes de la conexión RS232 de la impresora y del instrumento deben ser idénticos.

3 Encienda la impresora.

### Configuración predeterminada de la impresora

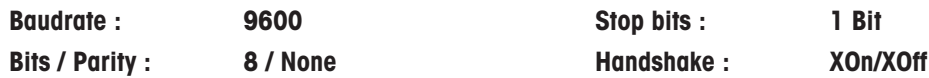

### 4.4.2 Conexión de la impresora a través de la conexión USB

- <span id="page-13-8"></span><span id="page-13-1"></span>1 Conecte la impresora a la fuente de alimentación.
- 2 Utilice el cable USB para conectar la impresora a un instrumento de METTLER TOLEDO.
- 3 Encienda la impresora.

### **Til Nota**

El sistema identifica automáticamente la impresora USB. Los dispositivos conectados se pueden gestionar en la configuración de conexiones del instrumento de METTLER TOLEDO conectado.

### 4.4.3 Conexión de la impresora a través de la conexión Ethernet

- <span id="page-13-4"></span><span id="page-13-2"></span>1 Conecte la impresora a la fuente de alimentación.
- 2 Utilice un cable Ethernet para conectar la impresora directamente a un instrumento de METTLER TOLEDO o de forma indirecta a través de la red Ethernet de la empresa.

### **Til Nota**

Para la instalación y la configuración de la interfaz Ethernet es necesario tener conocimientos básicos de redes basadas en TCP/IP y tecnología de redes en general. En caso necesario, póngase en contacto con su administrador de red o con su departamento de TIC o su servicio de asistencia técnica informática.

### 4.5 Conexión de la impresora a un ordenador principal

### <span id="page-13-3"></span>**Til Nota**

<span id="page-13-5"></span>Antes de conectar la impresora a un PC, se debe instalar el controlador de la impresora.

### Instalación del controlador USB

- <span id="page-13-9"></span>1 Diríjase al sitio<http://www.ftdichip.com/Drivers/VCP.htm>.
- 2 Haga clic en el controlador de la impresora de Windows (versión .zip) o en el "ejecutable de instalación" (versión .exe).
- 3 Haga clic en Guardar para guardarlo en su ubicación especificada.
- 4 Descomprima el archivo si es necesario.
- 5 Haga clic con el botón derecho en el archivo \*.exe y seleccione Ejecutar como administrador en el menú.
- 6 Siga las instrucciones.
	- $\Rightarrow$  El proceso de instalación ha finalizado correctamente y se ha instalado el controlador.
- 7 Apague la impresora.
- 8 Conecte la impresora al PC con la conexión USB.

9 Encienda la impresora.

### 4.5.1 Instalación de DirectLabel

ción.

grama.

<span id="page-14-0"></span>Con el software DirectLabel, se pueden diseñar etiquetas de forma individual en un PC. El programa puede descargarse desde la página web de MT:

 $\epsilon$  . The same of  $\epsilon$ 

[www.mt.com/printer-software](http://www.mt.com/printer-software)

- <span id="page-14-1"></span>1 Descargue el software DirectLabel.
- 2 Guarde el archivo \*.exe en la unidad local.
- 3 Haga clic con el botón derecho en el archivo \*.exe y seleccione Ejecutar como administrador.
- 4 Siga las instrucciones de instalación.
- 5 Haga clic en *Instalar* para instalar l tes de Visual C++.

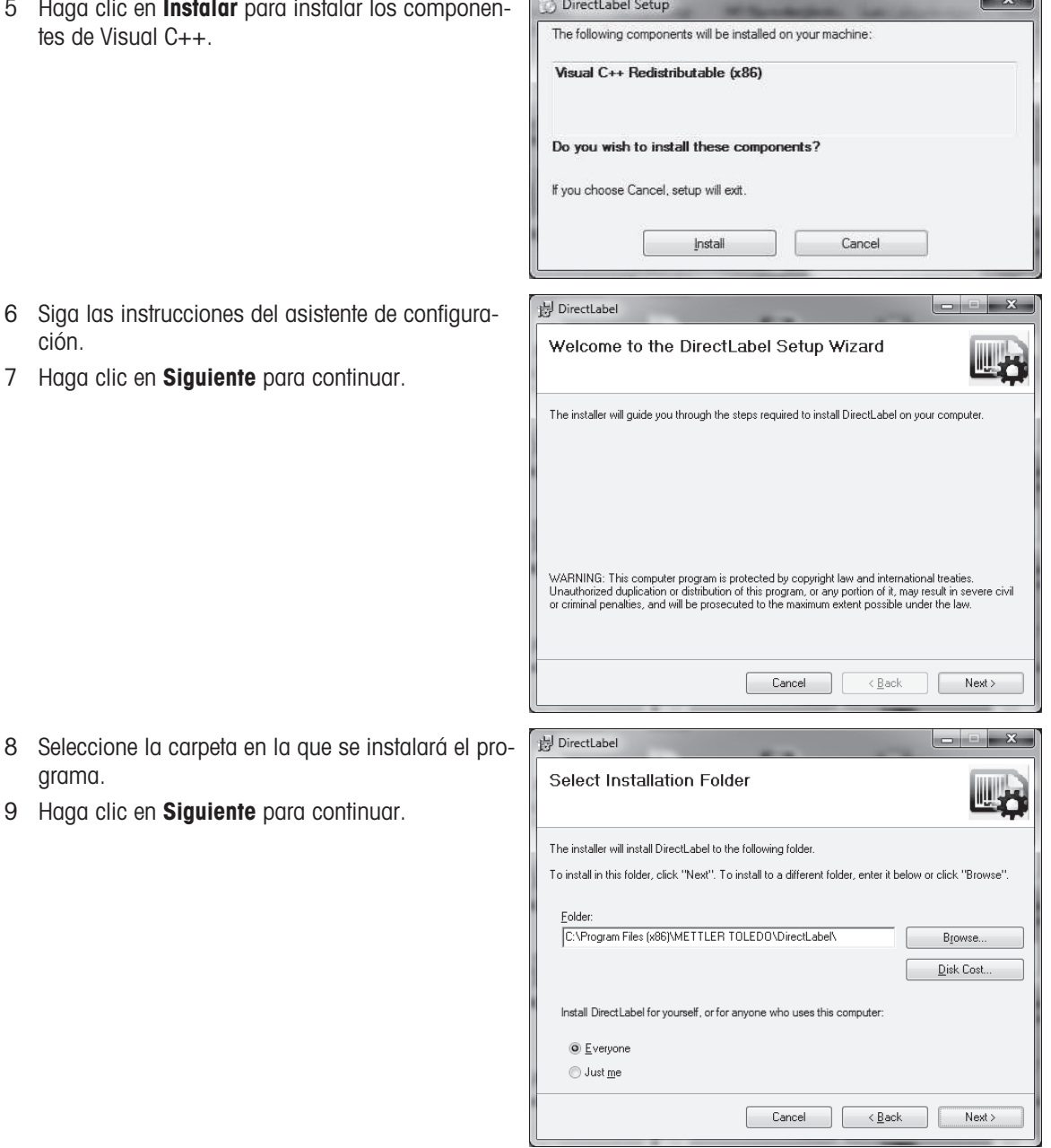

 $\sim$ 

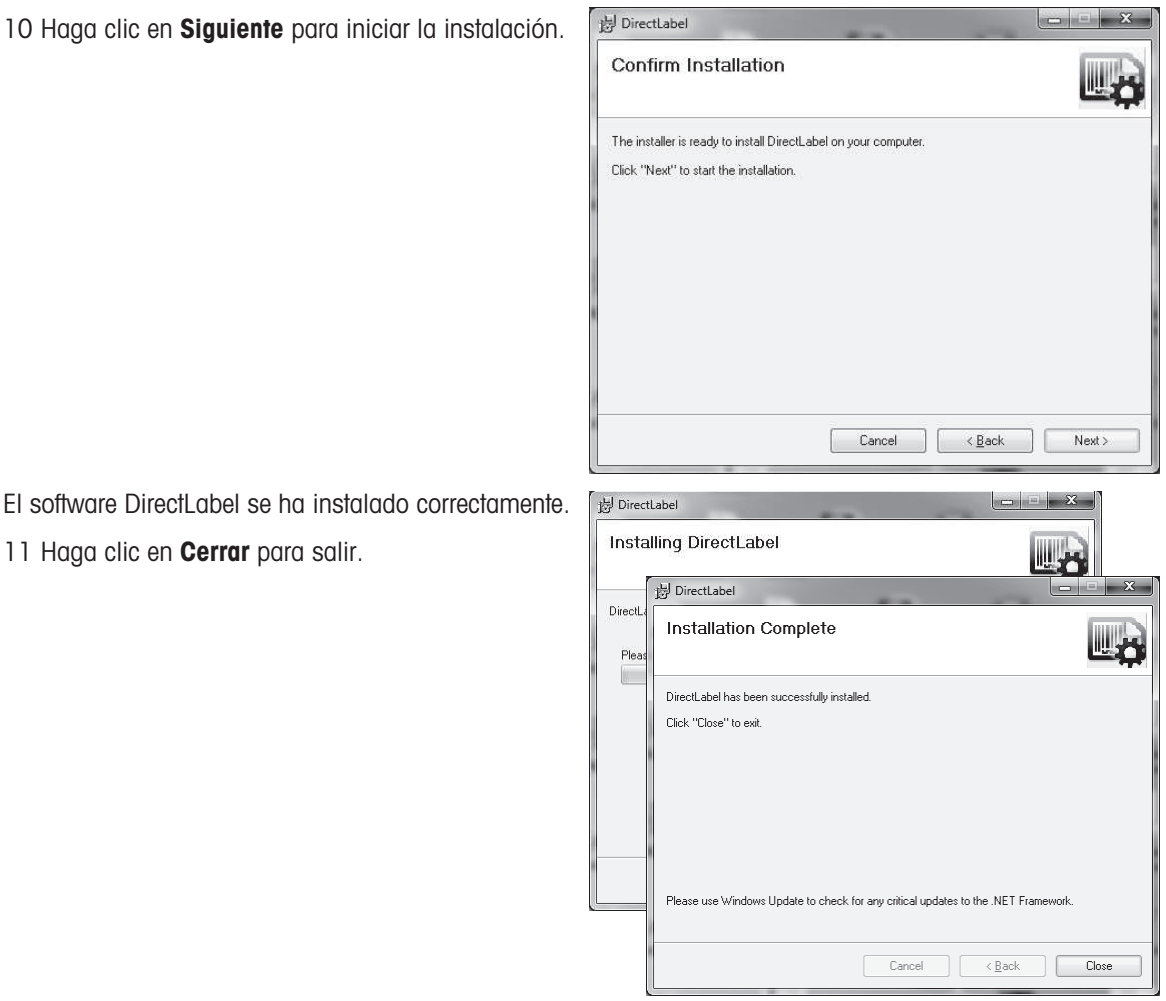

El software DirectLabel se ha instalado en el ordenador principal y está listo para su uso.

12 Haga doble clic en el icono **DirectLabel**.

11 Haga clic en **Cerrar** para salir.

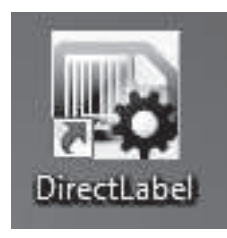

### **I** Nota

Si se muestra un mensaje de Windows Security al iniciar el software, eso significa que el cortafuegos de Windows lo ha bloqueado. Modifique las reglas del cortafuegos para desbloquear el software.

# 4.6 Definición del idioma, la fecha y la hora

<span id="page-15-0"></span>Al utilizar la impresora por primera vez, recomendamos definir el idioma de la impresora y la hora y fecha actuales.

- <span id="page-15-1"></span>1 Encienda la impresora.
	- → Se muestra el mensaje ¡Ajuste primero el idioma y la fecha / hora!.
- 2 Utilice las teclas de desplazamiento  $(\frac{1}{2}, \frac{4}{3})$  para seleccionar un idioma de la lista.
	- $\Rightarrow$  Pulse la tecla de confirmación  $\checkmark$ .
- 3 Seleccione un formato de fecha.
- 4 Defina la fecha.
- 5 Seleccione un formato de hora.
- 6 Defina la hora.
- $\Rightarrow$  El idioma, la hora y la fecha se han definido.

### **Til Nota**

- Esta configuración se guarda incluso si desconecta la impresora de la fuente de alimentación.
- La hora y la fecha se modificarán desde un instrumento conectado si el instrumento conectado admite fecha y hora.
- Si el instrumento conectado admite fecha y hora, los elementos del menú no estarán disponibles.

# 4.7 Prueba de la impresora

<span id="page-16-0"></span>La impresora está equipada con una función de prueba automática. Recomendamos usar periódicamente la función de autodiagnóstico para asegurarse de que la impresora funciona correctamente.

### <span id="page-16-1"></span>Impresión de la configuración

Para imprimir la configuración actual, la configuración de las aplicaciones (solo para P-58RUE) y la configuración del firmware de la impresora:

- Encienda la impresora mientras mantiene pulsada la tecla Imprimir  $\equiv$ .

### Impresión de la tabla de caracteres

Para imprimir la tabla de caracteres con todas las fuentes y juegos de caracteres:

- Encienda la impresora mientras mantiene pulsada la tecla de alimentación de papel  $\hat{\mathbb{B}}$ .

### Impresión continua de la tabla de caracteres

Para imprimir la tabla de caracteres con todas las fuentes y juegos de caracteres:

 $-$  Encienda la impresora mientras mantiene pulsada la tecla de alimentación de papel  $\hat{c}_b$  y la tecla Imprimir 县.

### Nota

La tabla de caracteres se imprimirá automáticamente hasta que se apague la impresora.

# <span id="page-17-0"></span>5 Configuración

<span id="page-17-7"></span>Al pulsar la tecla Menú  $\Box$ , la impresora P-56RUE abre directamente el apartado **Configuraciones**. La impresora P-58RUE abre el apartado Menú principal, que contiene los subapartados Configuraciones y Aplicacio-nes. Para obtener más información acerca del apartado Aplicaciones, consulte [\[Aplicaciones \(solo para los](#page-23-0) [modelos P-58RUE\)](#page-23-0) ▶ [página 22\]](#page-23-0).

### Navegación P-56RUE: Configuraciones Navegación P-58RUE:  $\Box$  Menú principal > Configuraciones

El apartado **Configuraciones** cuenta con los siguientes subapartados:

- <span id="page-17-14"></span>Config. Sistema  $\bullet$  .
- <span id="page-17-6"></span>Conexión de datos
- <span id="page-17-13"></span>Protección acceso  $\bullet$  .
- <span id="page-17-5"></span><span id="page-17-1"></span>Aplicación (solo para P-58RUE)

### 5.1 Configuración del sistema

### <span id="page-17-8"></span>Navegación P-56RUE:  $\Box$  Configuraciones > Config. Sistema Navegación P-58RUE:  $\Box$ , Menú principal > Configuraciones > Config. Sistema

### 5.1.1 Fecha / hora

<span id="page-17-10"></span><span id="page-17-9"></span><span id="page-17-2"></span>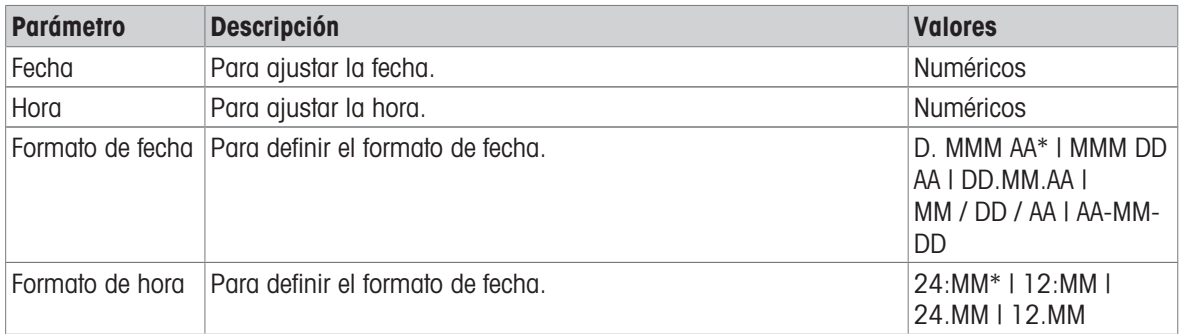

<span id="page-17-3"></span>\* Configuración de fábrica

### 5.1.2 Idioma

En este apartado se puede definir el idioma de visualización de la impresora. Se pueden seleccionar los siguientes idiomas:

<span id="page-17-11"></span>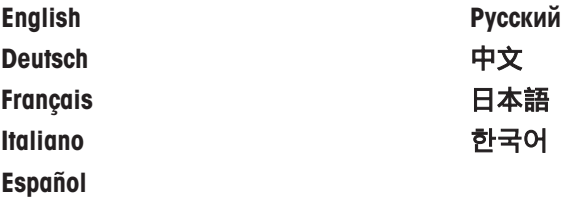

### 5.1.3 Impresión

<span id="page-17-12"></span><span id="page-17-4"></span>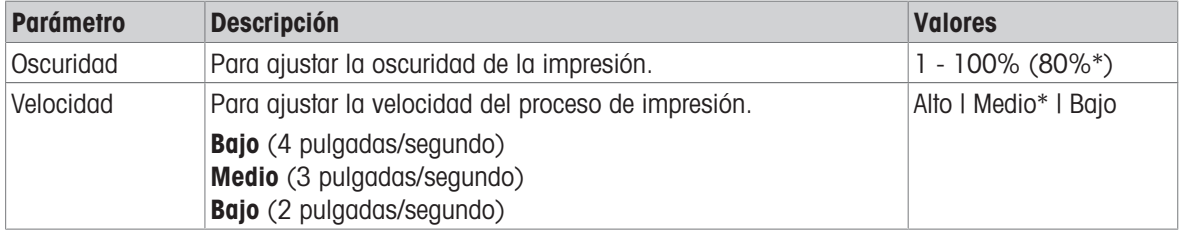

\* Configuración de fábrica

### Contenido impre.

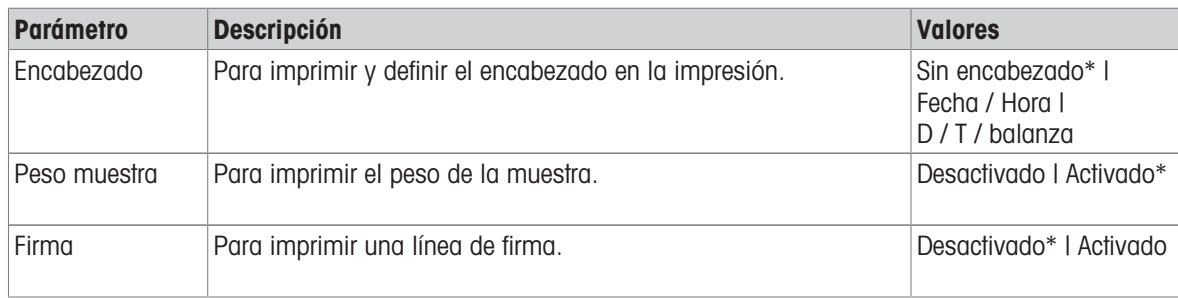

\* Configuración de fábrica

# 5.1.4 Pantalla / sonido

<span id="page-18-0"></span>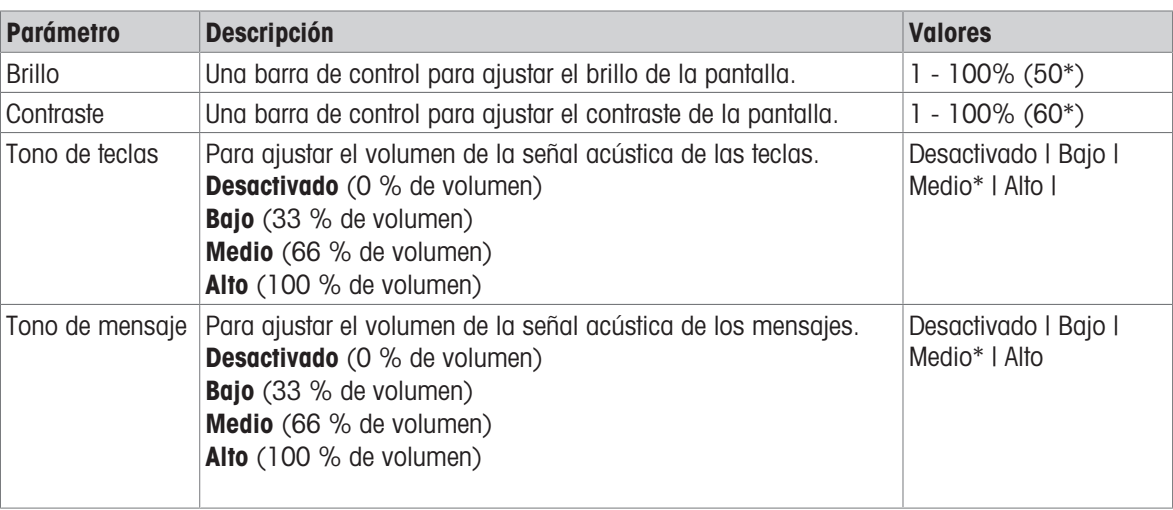

<span id="page-18-1"></span>\* Configuración de fábrica

# 5.1.5 Características automáticas

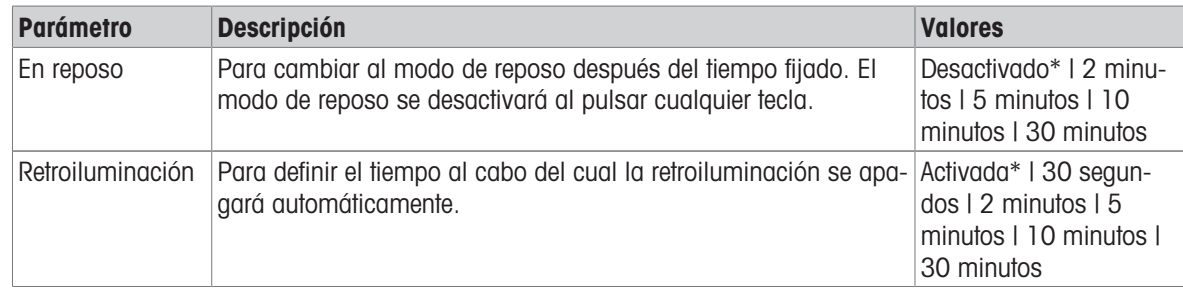

<span id="page-18-2"></span>\* Configuración de fábrica

# 5.1.6 Reinicio del sistema

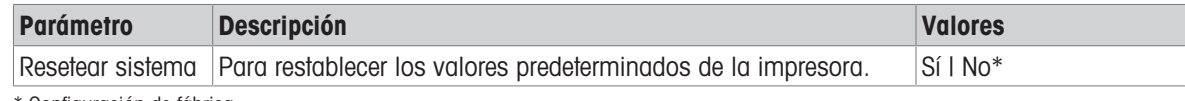

\* Configuración de fábrica

# 5.2 Configuración de la conexión de datos

### <span id="page-19-0"></span>Navegación P-56RUE:  $\Box$  Configuraciones > Conexión de datos Navegación P-58RUE:  $\Box$  Menú principal > Configuraciones > Conexión de datos

### 5.2.1 Juego de caracteres

<span id="page-19-5"></span><span id="page-19-1"></span>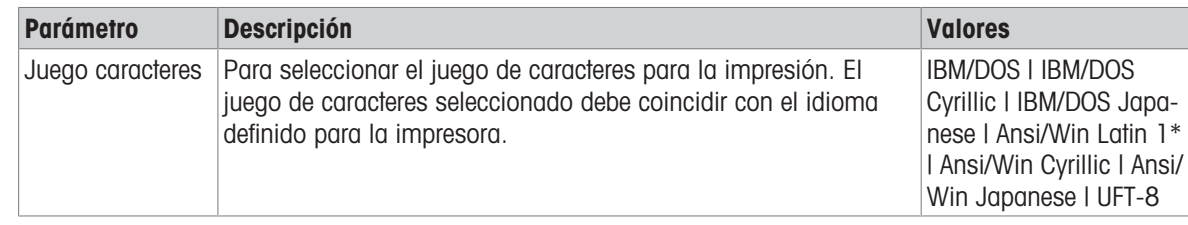

\* Configuración de fábrica

### 5.2.2 RS232

<span id="page-19-6"></span><span id="page-19-2"></span>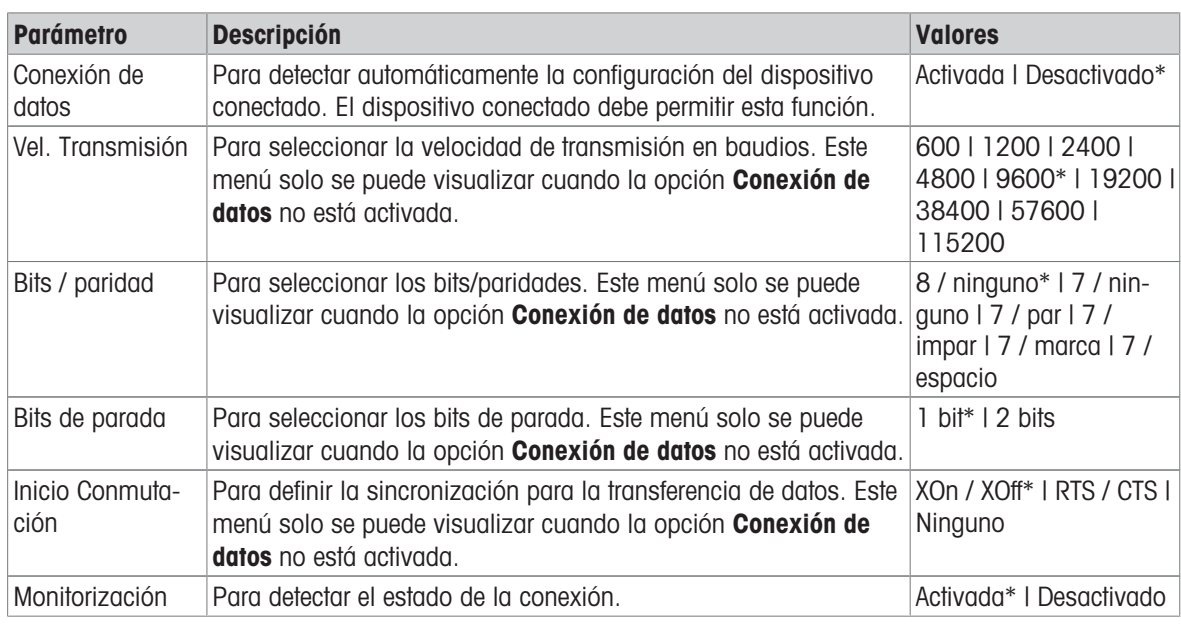

<span id="page-19-3"></span>\* Configuración de fábrica

# 5.2.3 Ethernet

<span id="page-19-4"></span>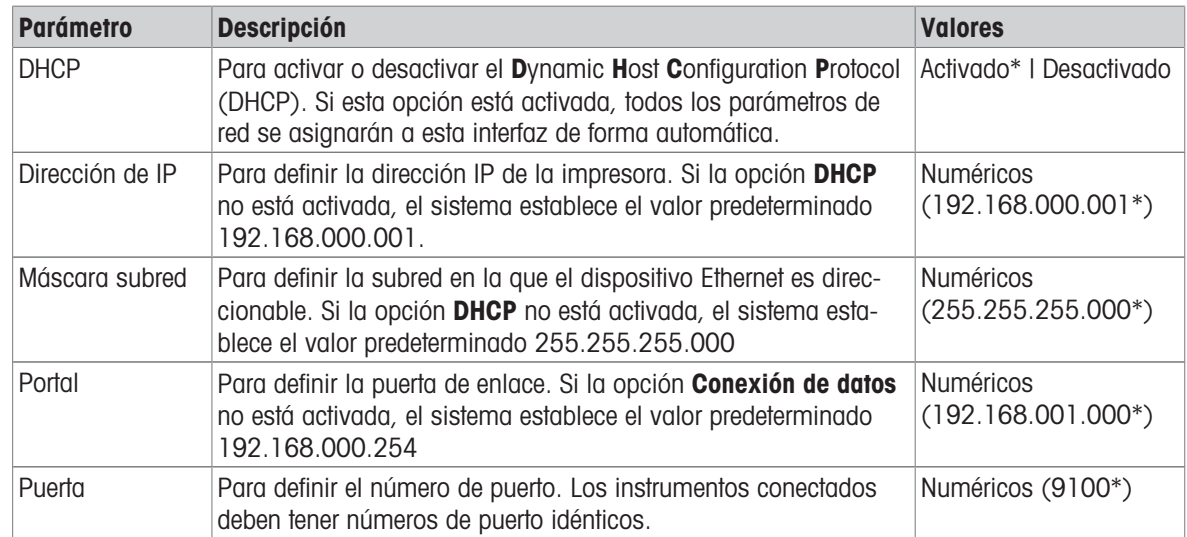

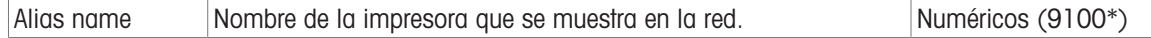

<span id="page-20-0"></span>\* Configuración de fábrica

# 5.3 Protección de acceso

<span id="page-20-7"></span>Con la función Protección acceso, la configuración se puede proteger mediante una contraseña para evitar que se realicen cambios no autorizados. El usuario puede definir y cambiar la contraseña.

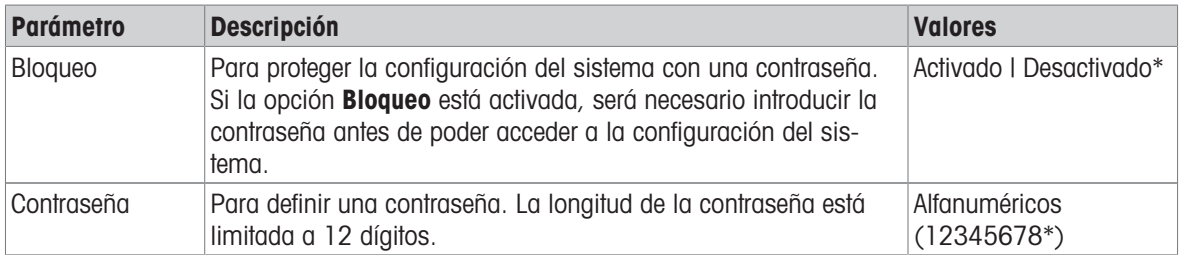

<span id="page-20-1"></span>\* Configuración de fábrica

### 5.3.1 Definición de la contraseña

- <span id="page-20-6"></span>1 Abra el apartado Configuraciones > Protección acceso > Contraseña.
- 2 Introduzca la contraseña antigua.

**Til Nota** 

Si define la contraseña por primera vez, la contraseña predeterminada es 12345678.

- 3 Introduzca la nueva contraseña y pulse la tecla de confirmación  $\sqrt{ }$ .
- 4 Confirme la nueva contraseña y pulse la tecla de confirmación  $\sqrt{ }$ . Nota

La nueva contraseña y la contraseña confirmada deben ser idénticas.

# 5.4 Configuración de la aplicación (solo para P-58RUE)

<span id="page-20-5"></span><span id="page-20-3"></span><span id="page-20-2"></span>Navegación:  $\Box$  Menú principal > Configuraciones > Aplicación

### 5.4.1 Estadísticas

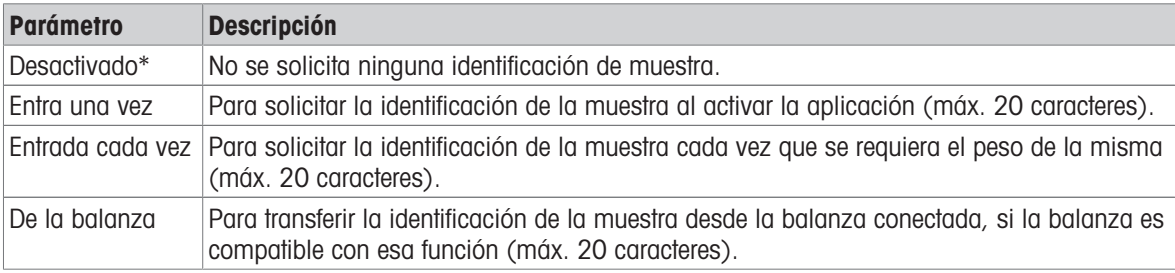

<span id="page-20-4"></span>\* Configuración de fábrica

# 5.4.2 Formulación

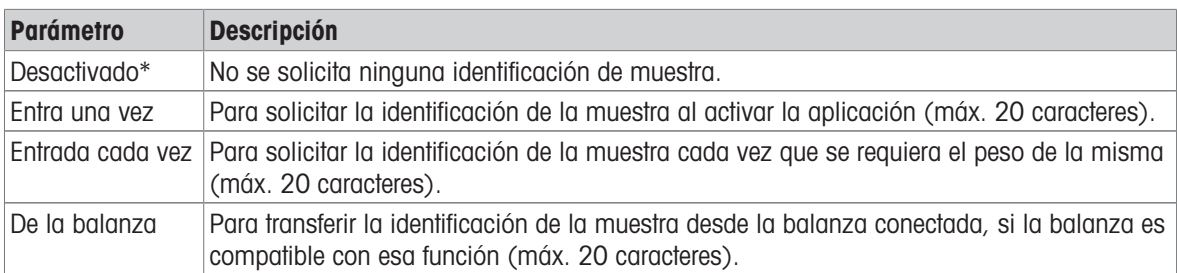

\* Configuración de fábrica

# 5.4.3 Totalización

<span id="page-21-0"></span>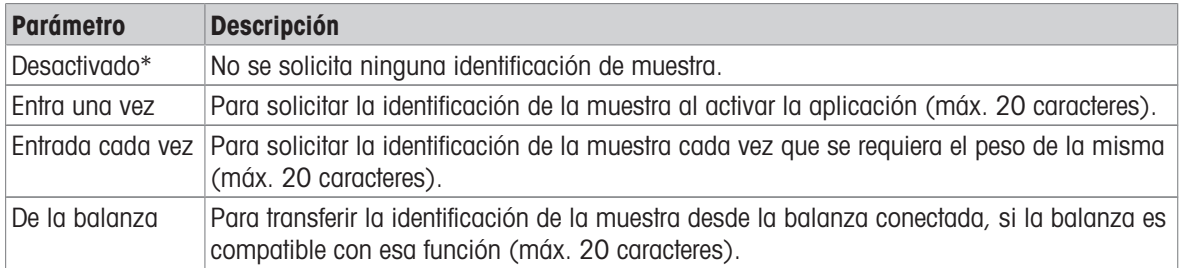

<span id="page-21-1"></span>\* Configuración de fábrica

### 5.4.4 Etiquetas

<span id="page-21-3"></span>En este apartado se pueden definir las etiquetas para la impresión.

### 5.4.4.1 Definición de plantillas

<span id="page-21-2"></span>Se pueden definir cinco plantillas diferentes. Cada plantilla consta de cuatro líneas y un código de barras. La información de cada línea se puede definir de forma independiente. El código de barras se puede seleccionar en una lista. Si no se define la información para cada línea, la impresora selecciona los valores predeterminados para cada línea. Además, se puede definir el número de copias.

### Líneas 1 - 4

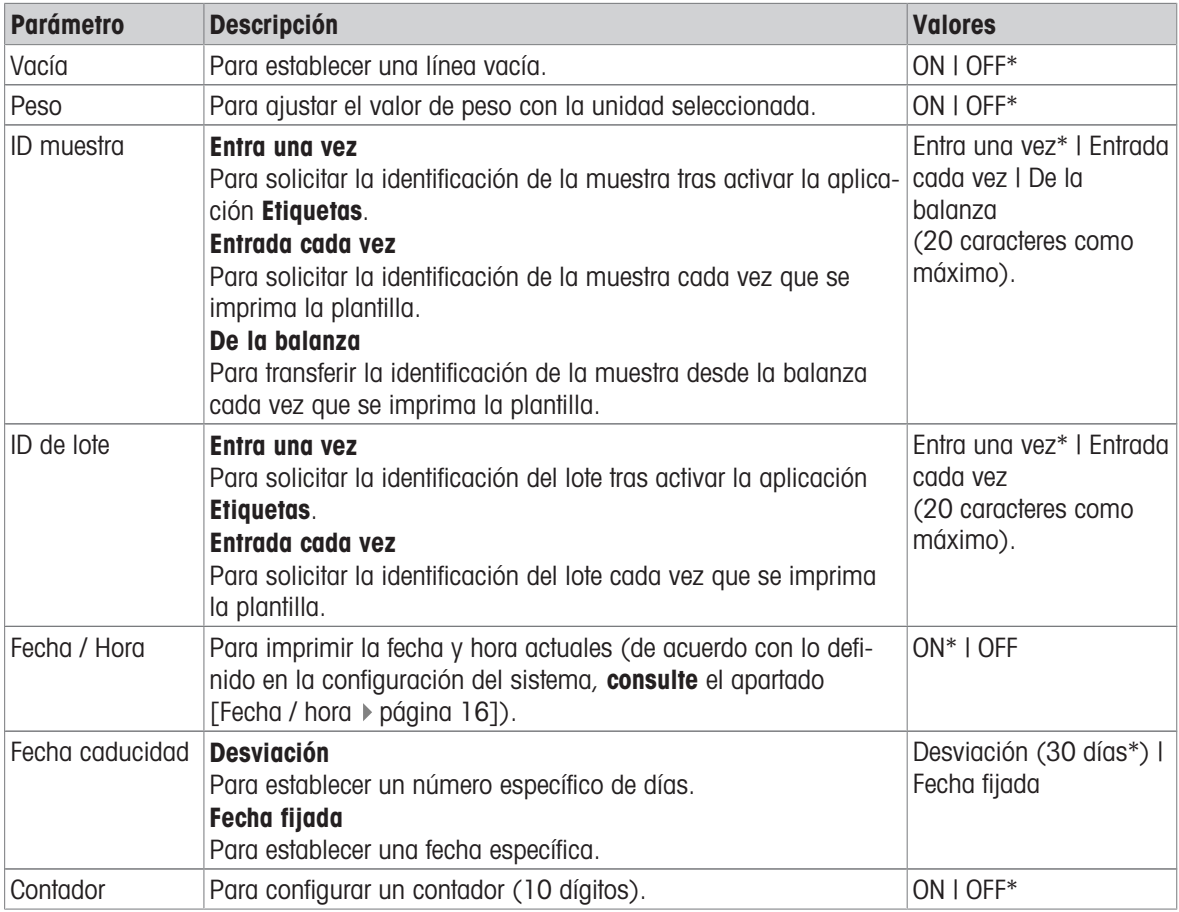

### Nota

Si no se ha definido ninguna línea, la impresora establece los siguientes valores predeterminados: Línea 1: Fecha / Hora, Línea 2: ID muestra, Línea 3: Peso, Línea 4: Vacía.

### Código de barras

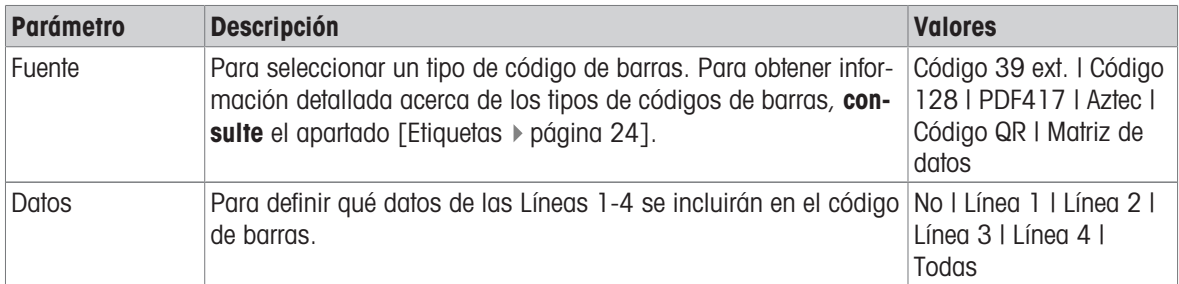

### Copias

El usuario puede establecer un número específico de copias (valor predeterminado: una copia).

### Diseño a través del PC

Para la opción **Diseñado por PC**, se debe instalar el software DirectLabel y la opción debe estar activa.

### Plantillas de impresión

Con la opción *Imprimir formatos*, todas las plantillas se imprimen sin datos reales.

# <span id="page-23-0"></span>6 Aplicaciones (solo para los modelos P-58RUE)

<span id="page-23-6"></span>En este apartado se describe cómo se deben utilizar las aplicaciones para la impresora P-58RUE.

Navegación:  $\Box$  Menú principal > Aplicaciones

La impresora P-58RUE cuenta con las siguientes aplicaciones:

- Estadísticas
- Formulación
- Totalización
- <span id="page-23-1"></span>Etiquetas

### 6.1 Estadísticas

<span id="page-23-5"></span>Con la aplicación **Estadísticas**, se pueden generar estadísticas de los valores de pesaje. Son posibles los valores entre 1 y 999.

Navegación:  $\Box$  Menú principal > Aplicaciones > Estadísticas

### 6.1.1 Valores de evaluación

- <span id="page-23-2"></span>número de muestras, n
- promedio, x  $\bullet$
- desviación típica, s
- desviación típica relativa, s rel  $\bullet$
- suma de todos los valores, Sum
- valor más bajo (mínimo), Mín.
- valor más alto (máximo), Máx.
- diferencia entre el mínimo y el máximo, Diff  $\bullet$  .

### 6.1.2 Funciones

<span id="page-23-3"></span>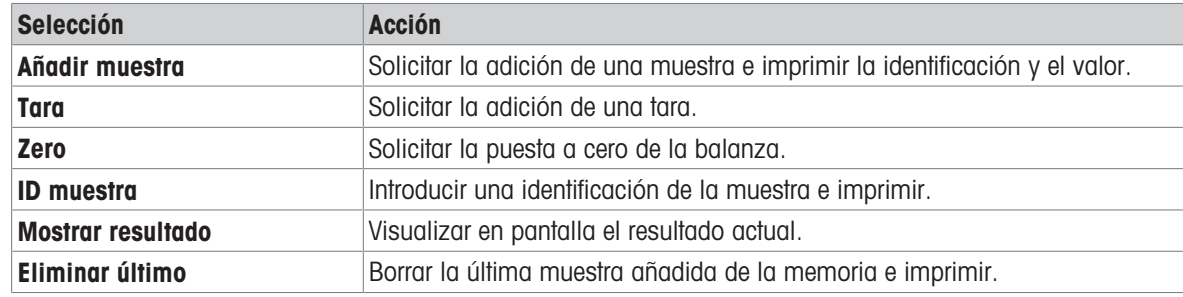

### 6.1.3 Elaboración de estadísticas

- <span id="page-23-7"></span><span id="page-23-4"></span>1 Abra la aplicación **Estadísticas**.
- 2 Seleccione **Continuar última** para continuar la última evaluación. O
	- Seleccione *Iniciar nueva* para comenzar una nueva evaluación.
- 3 Pulse la tecla de confirmación  $\sqrt{p}$  para confirmar.
	- $\Rightarrow$  Se muestra**Añadir muestra / Tara**.
- 4 Si utiliza un recipiente, seleccione Tara.
- 5 Coloque el recipiente en el plato de pesaje y pulse la tecla de confirmación  $\sqrt{ }$ .
- 6 Seleccione Añadir muestra.
- 7 Coloque la primera muestra y pulse la tecla de confirmación  $\sqrt{ }$ .
	- Se muestra el valor de peso estable, se añade a las estadísticas y se imprime.
- 8 Descargue la muestra.
- 9 Para continuar, siga el mismo procedimiento que para el peso de la primera muestra.
- 10 Pulse la tecla Imprimir **具** para imprimir los resultados.
- 11 Pulse la tecla Inicio  $\bigcap$  o la tecla Menú  $\bigcap$  para salir de la aplicación.

### 6.2 Formulación

<span id="page-24-4"></span><span id="page-24-0"></span>Con la aplicación **Formulación**, se pueden definir e imprimir, de forma individual y como un total, 999 pesos de componentes distintos y pesos de recipientes.

### Navegación:  $\Box$  Menú principal > Aplicación > Formulación

### 6.2.1 Valores de evaluación

- <span id="page-24-1"></span>número de muestras, n
- valor de la muestra total, Sum
- valor bruto total, SumGross
- valor de tara total, SumTare

### 6.2.2 Funciones

<span id="page-24-2"></span>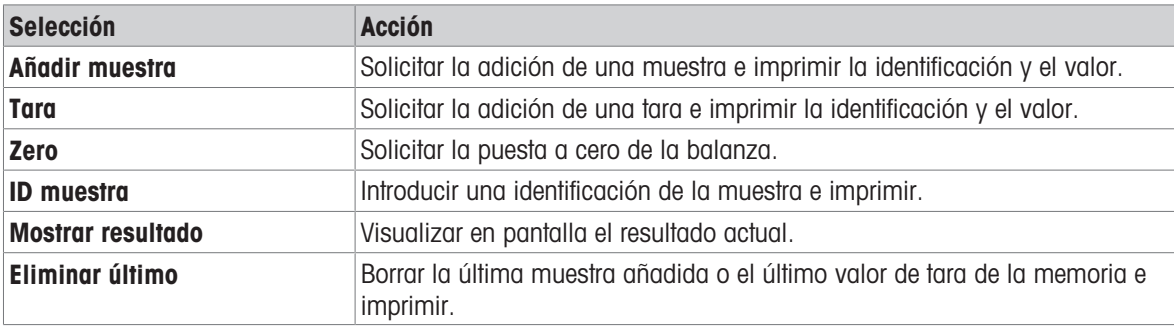

### 6.2.3 Elaboración de una formulación

- <span id="page-24-5"></span><span id="page-24-3"></span>1 Abra la aplicación **Formulación**.
- 2 Seleccione **Continuar última** para continuar la última evaluación.  $\Omega$

Seleccione *Iniciar nueva* para comenzar una nueva evaluación.

- 3 Pulse la tecla de confirmación  $\sqrt{ }$  para confirmar.
	- $\Rightarrow$  Se muestra Añadir muestra / Tara / Zero...
- 4 Seleccione Zero y pulse la tecla de confirmación  $\sqrt{}$  para poner a cero la balanza si fuera necesario.
- 5 Si utiliza un recipiente, seleccione la opción Tara.
- 6 Coloque el recipiente en el plato de pesaje y pulse la tecla de confirmación  $\sqrt{ }$ .
- 7 Seleccione Añadir muestra.
- 8 Coloque la primera muestra y pulse la tecla de confirmación  $\sqrt{ }$ .
	- $\Rightarrow$  Se muestra e imprime el valor de peso estable.
- 9 Descargue la muestra.
- 10 Para continuar, siga el mismo procedimiento que para el peso de la primera muestra.
- 11 Pulse la tecla Imprimir apara imprimir los resultados.
- 12 Pulse la tecla Inicio  $\hat{\omega}$  o la tecla Menú  $\vec{\omega}$  para salir de la aplicación.

# 6.3 Totalización

<span id="page-25-6"></span><span id="page-25-0"></span>Con la aplicación **Totalización**, se pueden totalizar los resultados de los pesajes. Se pueden totalizar de 1 a 999 resultados.

Navegación:  $\Box$  Menú principal > Aplicación > Totalización

### 6.3.1 Valores de evaluación

- <span id="page-25-1"></span>número de muestras, n
- suma de todos los valores, Sum

### 6.3.2 Funciones

<span id="page-25-2"></span>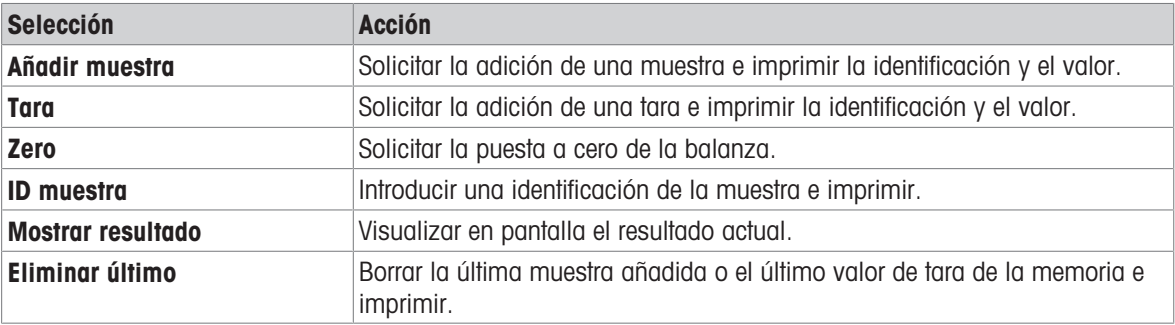

### 6.3.3 Cómo efectuar una totalización

- <span id="page-25-7"></span><span id="page-25-3"></span>1 Abra la aplicación **Totalización**.
- 2 Seleccione la opción **Continuar última** para continuar la última evaluación. O

Seleccione la opción *Iniciar nueva* para iniciar una nueva evaluación.

3 Pulse la tecla de confirmación  $\sqrt{p}$  para confirmar.

- → Se muestraAñadir muestra / Tara.
- 4 Si utiliza un recipiente, seleccione la opción Tara.
- 5 Coloque el recipiente en el plato de pesaje y pulse la tecla de confirmación  $\sqrt{ }$ .
- 6 Seleccione Añadir muestra.
- 7 Coloque la primera muestra y pulse la tecla de confirmación  $\sqrt{ }$ .
	- $\Rightarrow$  Se muestra e imprime el valor de peso estable.
- 8 Descargue la muestra.
- 9 Para continuar, siga el mismo procedimiento que para el peso de la primera muestra.
- 10 Pulse la tecla Imprimir a para imprimir los resultados.
- <span id="page-25-4"></span>11 Pulse la tecla Inicio  $\bigcap$  o la tecla Menú  $\bigcap$  para salir de la aplicación.

### 6.4 Etiquetas

<span id="page-25-8"></span><span id="page-25-5"></span>Con la aplicación **Etiquetas**, se pueden seleccionar e imprimir plantillas de etiquetas predefinidas.

### Navegación: Menú principal  $\Box$  > Aplicación > Etiquetas

### **Nota**

Antes de utilizar una etiqueta, se debe definir mediante Menú principal > Configuraciones > Aplicación > Etiquetas. Con la aplicación Etiquetas, es posible seleccionar las etiquetas, pero no editarlas.

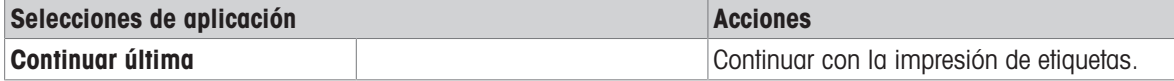

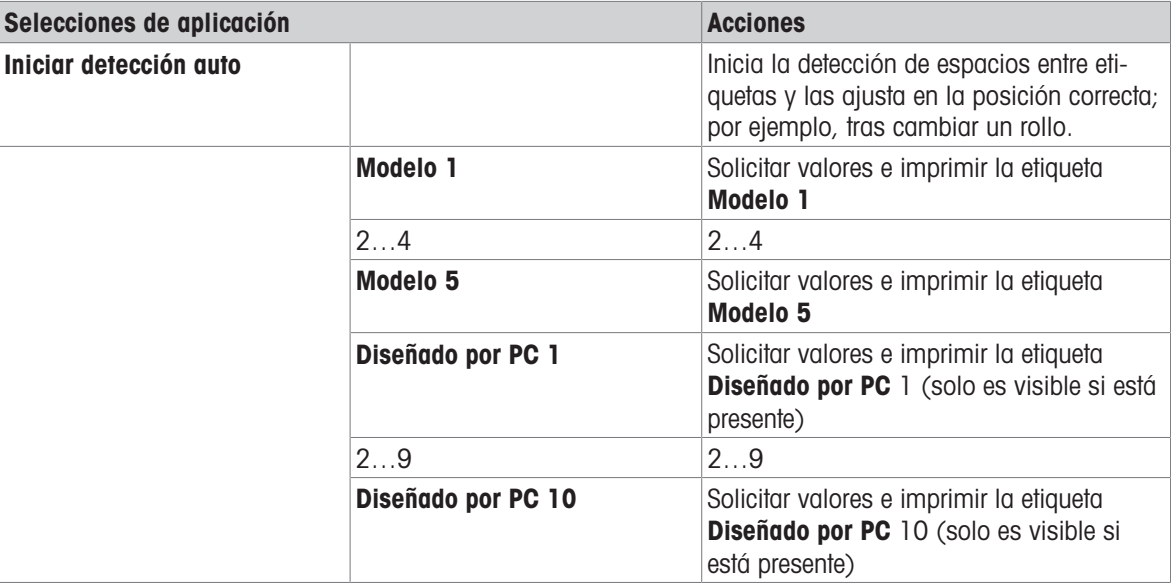

### <span id="page-26-0"></span>6.4.1 Impresión de etiquetas con plantillas de impresora predefinidas

### 6.4.1.1 Información acerca de las plantillas

<span id="page-26-1"></span>Consulte los detalles a continuación para cada plantilla:

### Diseño sin código de barras

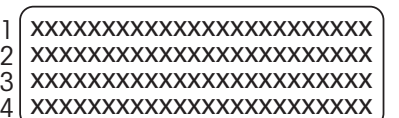

### Diseño con código de barras 1-D

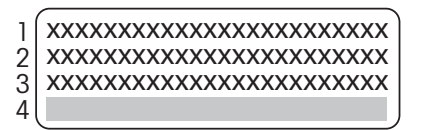

### Diseño con código de barras 2-D

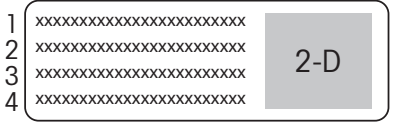

- 1 Línea de información impresa 1
- 2 Línea de información impresa 2
- 3 Línea de información impresa 3
- 4 Línea de información impresa 4
- 1 Línea de información impresa 1
- 2 Línea de información impresa 2
- 3 Línea de información impresa 3
- 4 Línea reservada para el código de barras 1-D
- 1 Línea de información impresa 1
- 2 Línea de información impresa 2
- 3 Línea de información impresa 3
- 4 Línea de información impresa 4

### 6.4.1.2 Especificaciones de las etiquetas

<span id="page-27-0"></span>Las plantillas de etiquetas tienen tamaños predefinidos en función de las etiquetas del rollo de papel.

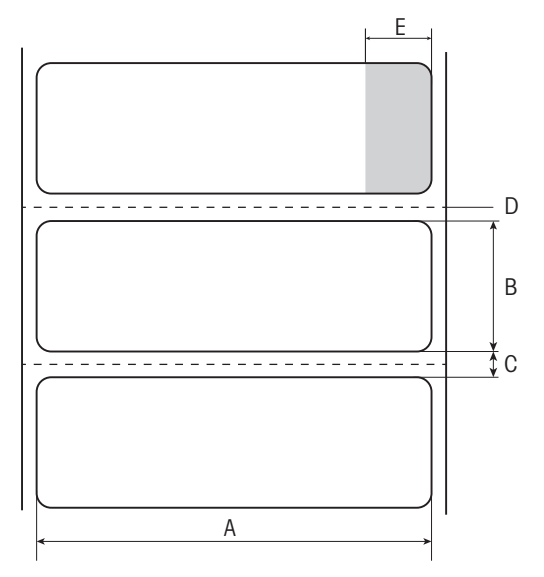

- A Anchura de la etiqueta, 56 mm
- **B** Altura de la etiqueta, 18 mm
- C Espacio entre etiquetas
- D Perforación
- **E** Área no adhesiva, 10 mm

### 6.4.1.3 Tipos de códigos de barras

<span id="page-27-1"></span>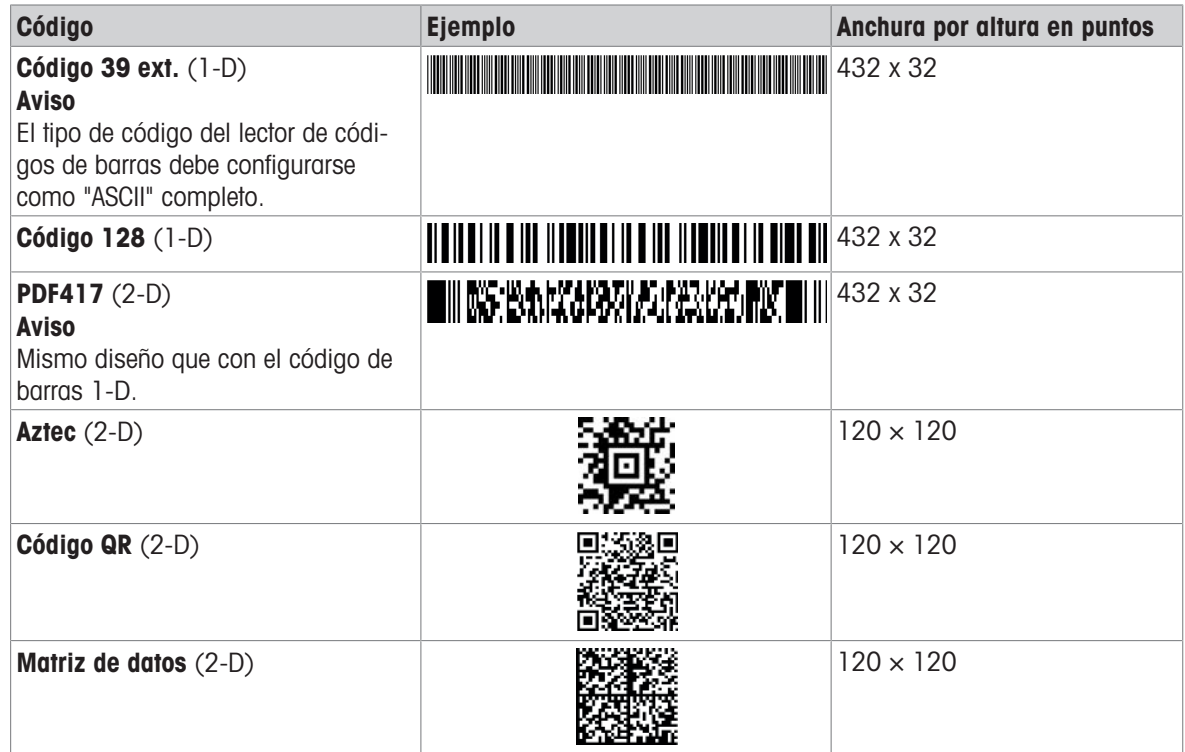

### 6.4.2 Impresión de etiquetas definidas por el usuario mediante PC

### <span id="page-27-2"></span>Software DirectLabel

Con el software DirectLabel, se pueden diseñar y almacenar etiquetas específicas para cada cliente en un ordenador principal externo. El programa puede descargarse desde la página web de MT. Después de instalar e iniciar el software, diríjase al apartado Otros, seleccione un idioma y abra la ayuda en línea. La ayuda en línea incluye información acerca de cómo definir etiquetas específicas para cada cliente.

### Nota

Las etiquetas definidas por el usuario no se pueden almacenar en las impresoras P-56RUE. Se necesita un ordenador principal para imprimir estas etiquetas.

# <span id="page-29-0"></span>7 Mantenimiento

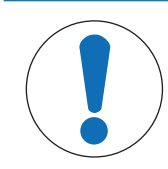

## Daños en la impresora

No abra la carcasa de la impresora ni el adaptador de CA/CC. No contienen piezas que  $\equiv$ el usuario pueda limpiar, reparar o recambiar.

# 7.1 Sustitución del rodillo de la platina

AVISO

<span id="page-29-2"></span><span id="page-29-1"></span>Sustituya el rodillo de la platina si la alimentación de papel no funciona correctamente y la limpieza no surte efecto.

### Extracción

- La impresora está apagada.
- La cubierta de la impresora está abierta.
- 1 Tire de los dos soportes de bloqueo negros (izquierdo y derecho) hacia fuera para liberarlos y empújelos hacia arriba.
	- Ambos soportes de bloqueo quedan orientados hacia arriba.
- 2 Retire el rodillo de la platina.

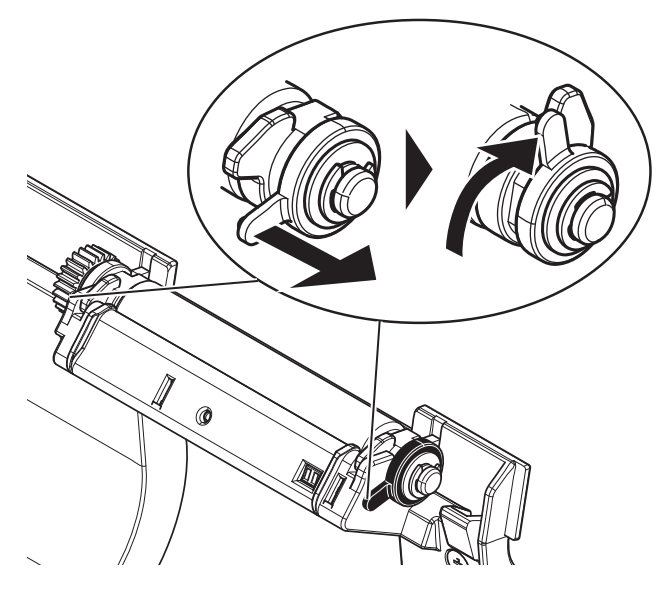

### **Montaje**

- 1 Sujete el nuevo rodillo de la platina como se muestra en la figura 1, e insértelo en el soporte.
- 2 Tire de los dos soportes de bloqueo negros (izquierdo y derecho) hacia fuera y empújelos hacia abajo hasta que queden colocados (figura 2).
- 3 Asegúrese de que los dos soportes de bloqueo negros se encuentran en la posición correcta antes de cerrar la cubierta de la impresora.

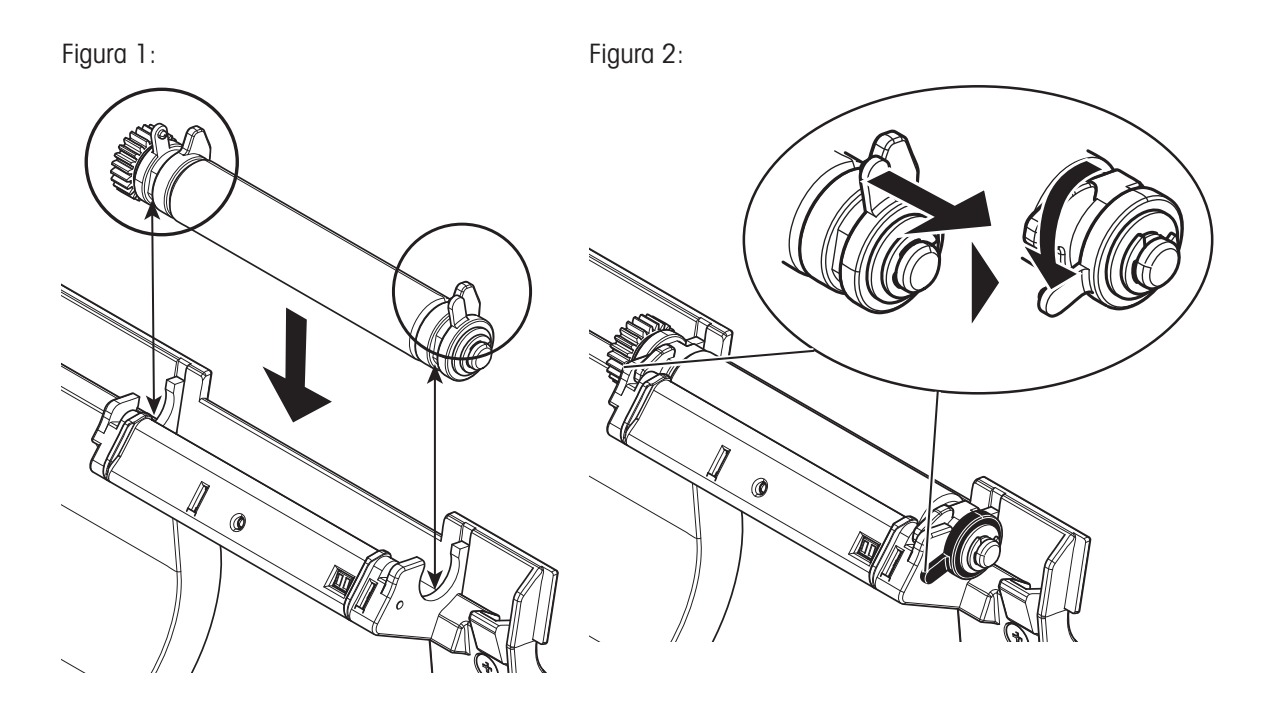

# 7.2 Limpieza de la carcasa

<span id="page-30-3"></span><span id="page-30-0"></span>La carcasa de la impresora está fabricada con materiales resistentes de máxima calidad. Por lo tanto, se pueden utilizar todos los productos de limpieza suaves de uso corriente para limpieza.

# <span id="page-30-1"></span>7.3 Limpieza del cabezal de impresión y del rodillo de la platina

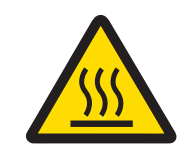

# A ATENCIÓN

### Peligro de quemaduras

El cabezal de impresión térmico se calienta durante el proceso de impresión. Espere a que el cabezal de impresión se haya enfriado antes de abrir la cubierta de la impresora.

### Nota

<span id="page-30-2"></span>La suciedad presente en el cabezal de impresión o los residuos de pegamento de las etiquetas pueden provocar que la calidad de impresión no sea la adecuada. Por lo tanto, la cubierta de la impresora debe permanecer siempre cerrada. Mantenga la suciedad y el polvo alejados del papel o de las etiquetas para garantizar una buena calidad de impresión y una vida útil más larga del cabezal de impresión.

- 1 Apague la impresora.
- 2 Abra la cubierta de la impresora.
- 3 Elimine cualquier residuo de etiquetas u otro tipo de suciedad del cabezal de impresión (A) con un trapo suave sin pelusas humedecido con alcohol.
- 4 Si es necesario, limpie el rodillo de la platina (B) con un trapo suave sin pelusas humedecido con alcohol.

### **Nota**

• Es recomendable limpiar el cabezal de impresión con regularidad.

• Asegúrese de que no haya fragmentos metálicos u otras partículas duras en el trapo suave.

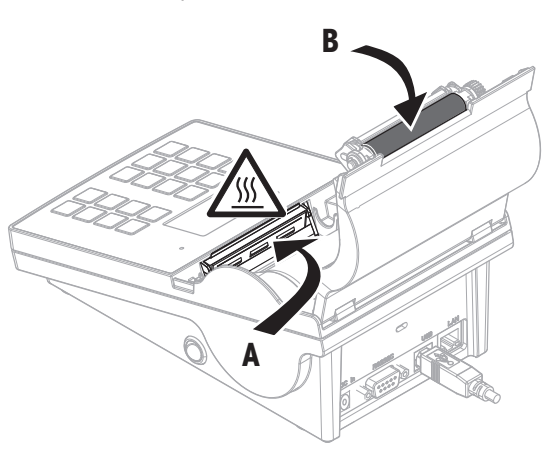

# <span id="page-31-0"></span>8 Resolución de problemas

### Leyenda

- LED Indicador de estado triple (verde, naranja, rojo)
- $71N$ LED encendido
- $\overline{\mathcal{N}}$ LED parpadeando
- $\blacktriangleleft$ Se emite la señal acústica durante cinco segundos
- 44 Se emite la señal acústica dos veces durante tres segundos

# 8.1 Mensajes de información

### <span id="page-31-1"></span>**I** Nota

<span id="page-31-3"></span><span id="page-31-2"></span>El mensaje se muestra en la pantalla durante tres segundos o hasta que se soluciona el problema. Pulse X para cerrar el mensaje.

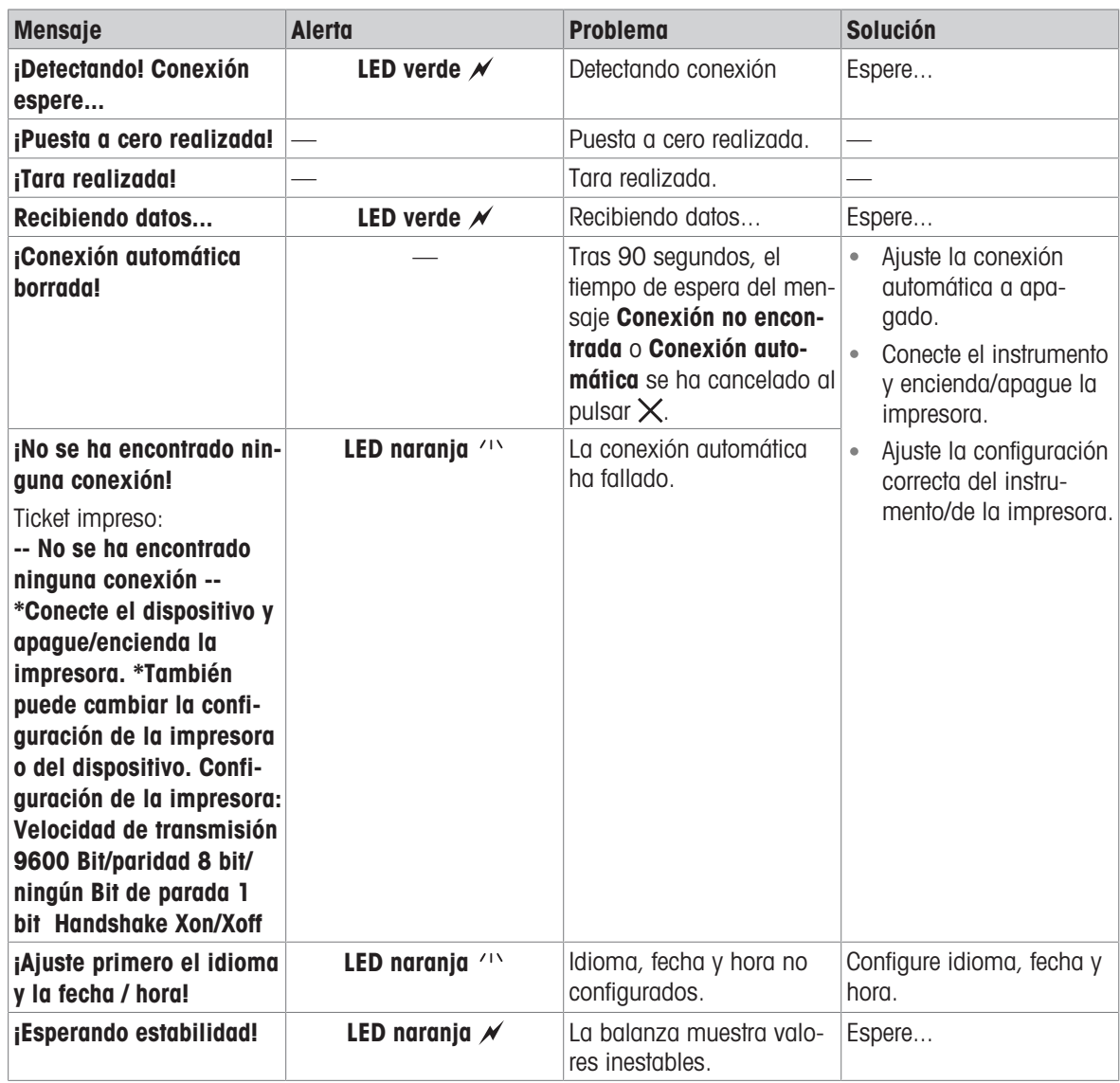

# 8.2 Mensajes de advertencia

### <span id="page-32-0"></span>Nota

<span id="page-32-2"></span><span id="page-32-1"></span>El mensaje se muestra en la pantalla durante tres segundos o hasta que se soluciona el problema. Pulse  $\times$ para cerrar el mensaje.

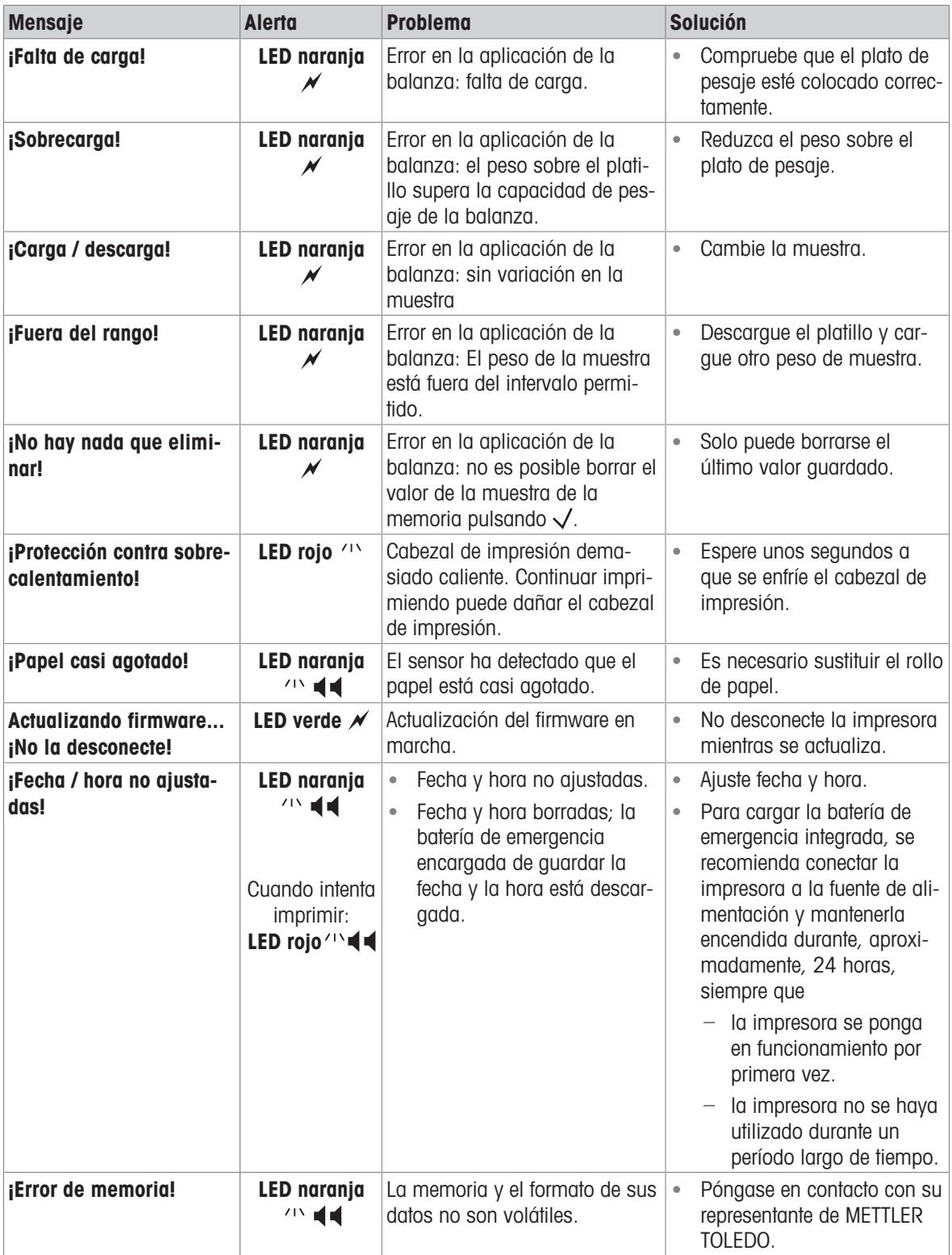

# 8.3 Mensajes de error

### <span id="page-33-0"></span>Nota

<span id="page-33-2"></span><span id="page-33-1"></span>El mensaje se muestra en la pantalla durante cinco segundos o hasta que se soluciona el problema. Pulse X para cerrar el mensaje.

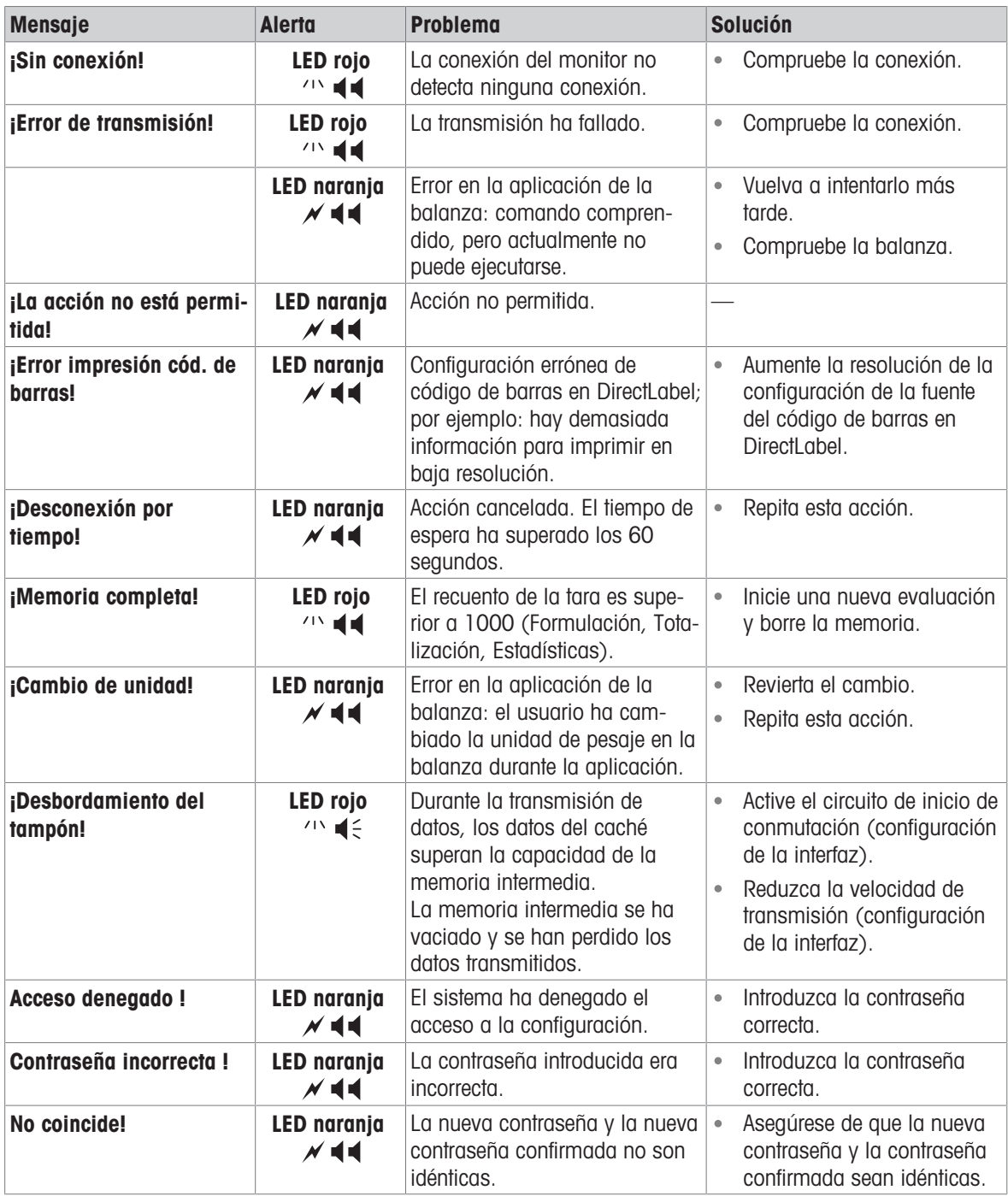

### Errores del sistema

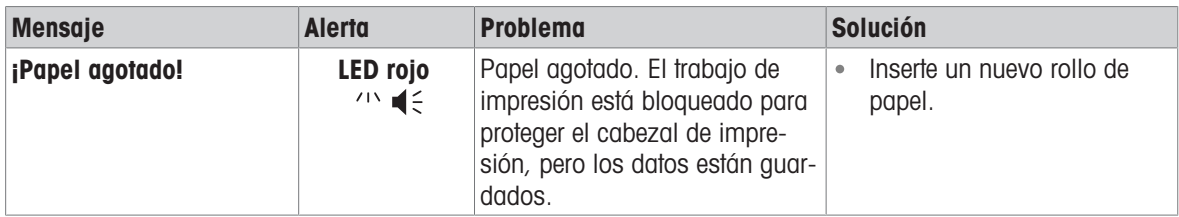

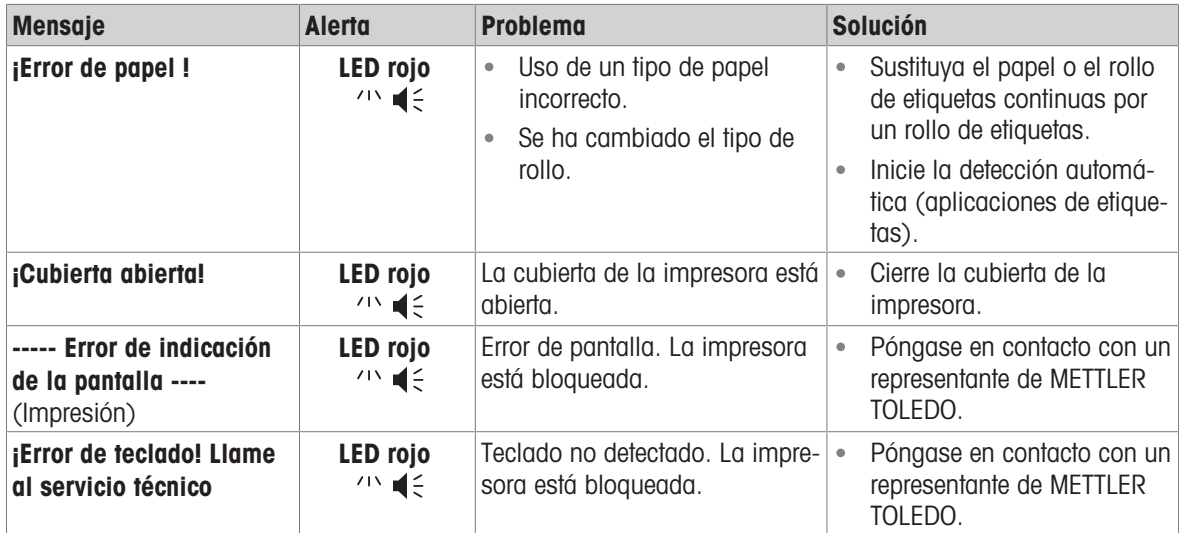

# 8.4 Qué hacer si...

### <span id="page-35-0"></span>Nota

Si se produce cualquier problema no descrito en este apartado, póngase en contacto con su representante de METTLER TOLEDO.

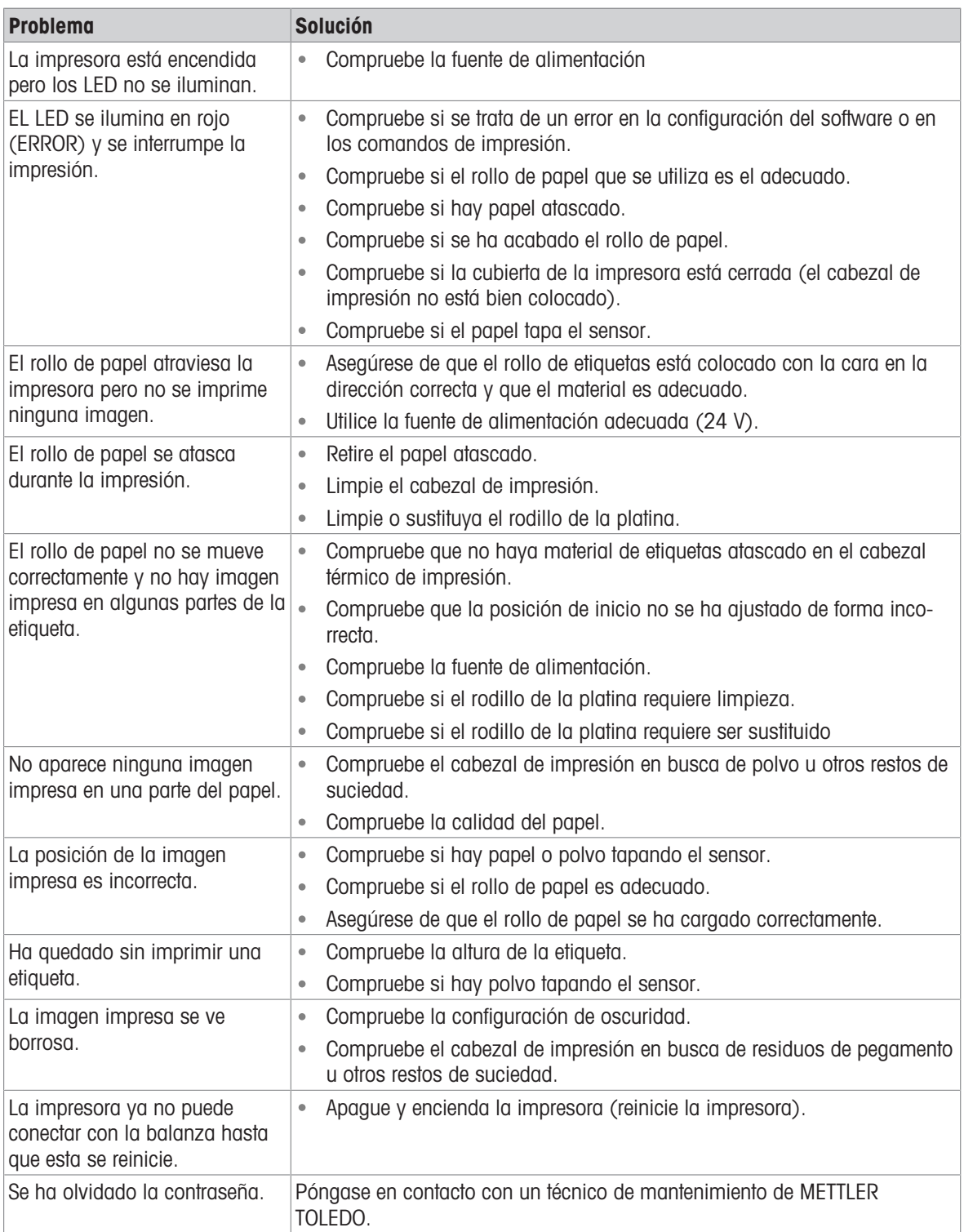

# <span id="page-36-0"></span>9 Características técnicas

# 9.1 Características técnicas generales

### <span id="page-36-1"></span>Fuente de alimentación

Adaptador de CA/CC: Principal: 100 V - 240 V, ±10%, 50/60 Hz, 1,6 A Secundario: 24 V CC, 2,5 A (con protección electrónica contra sobrecargas) Alimentación de la impre-24 V CC, 2,5 A sora:

### Protección y estándares

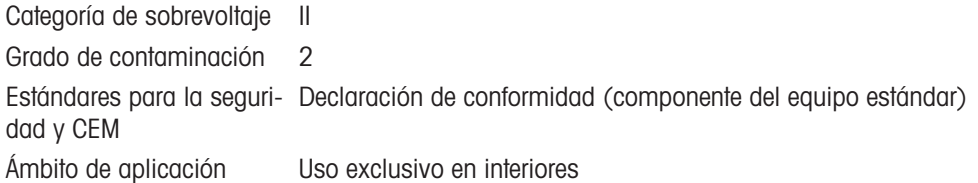

### Condiciones ambientales

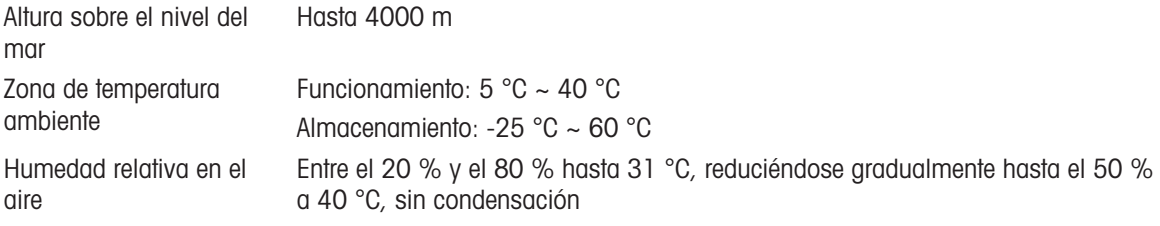

### Características de la impresora

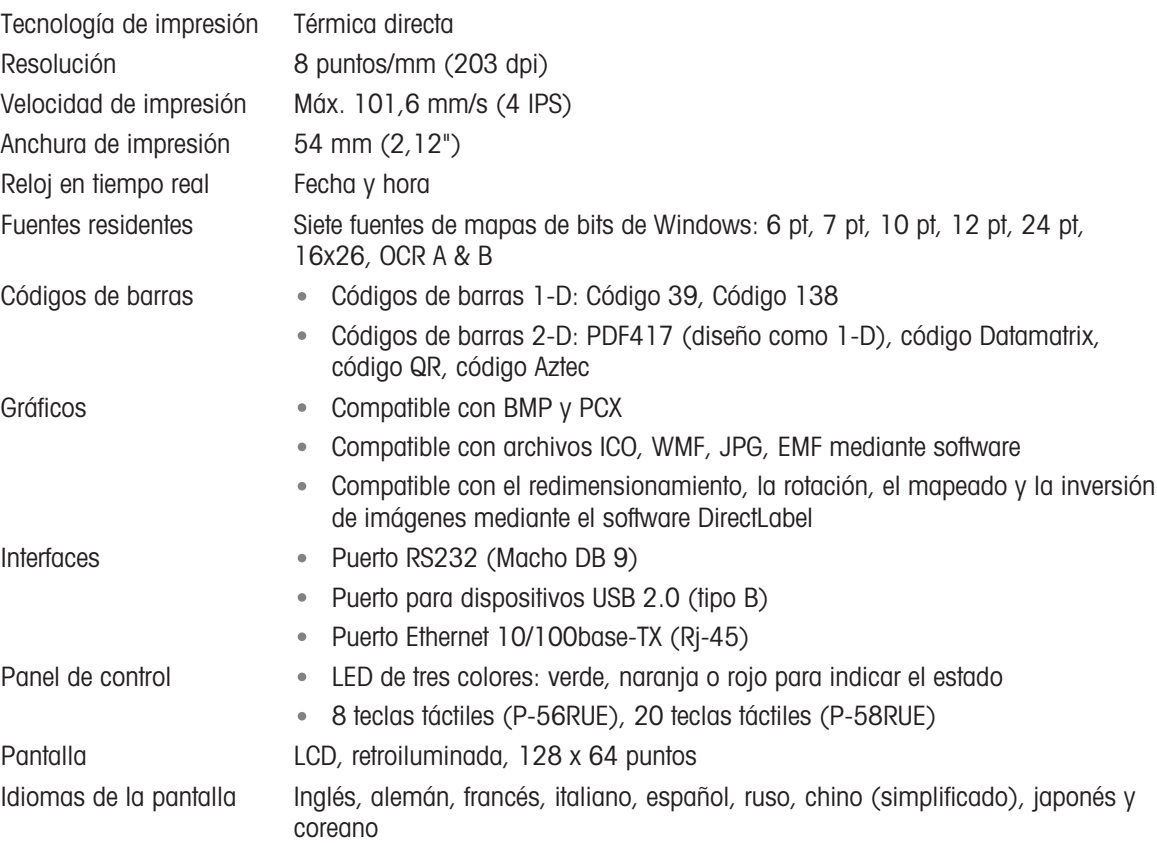

### **Materiales**

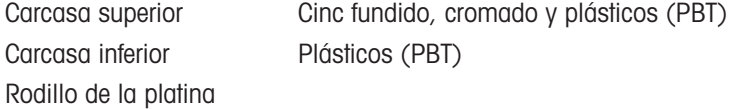

### Medios

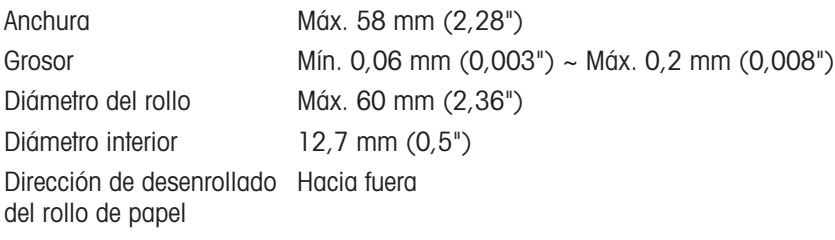

### Controlador USB

Enlace <http://www.ftdichip.com/Drivers/VCP.htm>

### Dimensiones/Peso

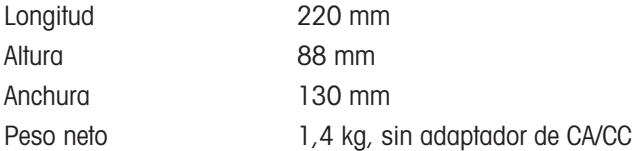

# 9.2 Dimensiones

<span id="page-38-0"></span>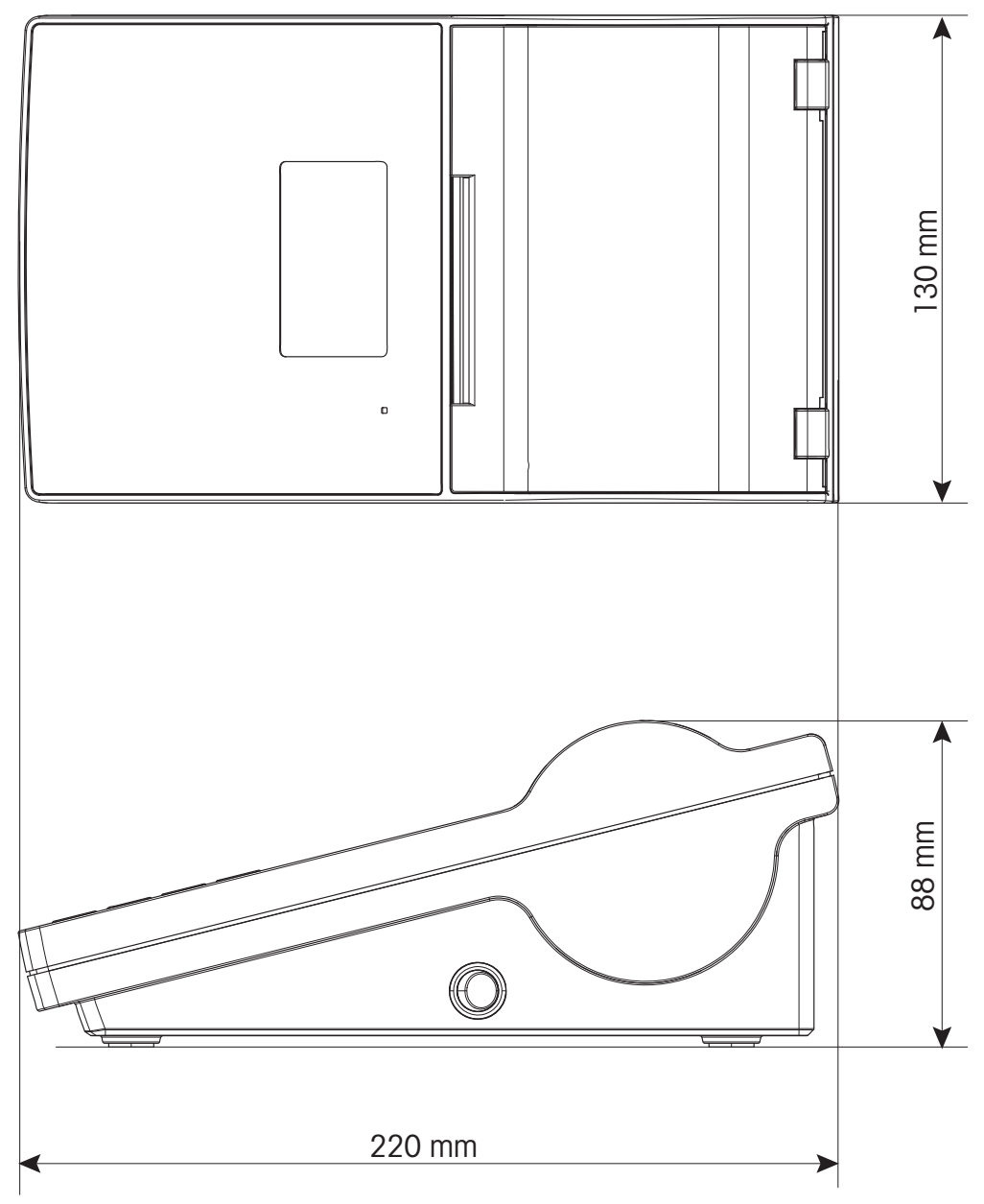

# <span id="page-39-0"></span>10 Características técnicas de las interfaces

### 10.1 Puerto en serie RS232C

<span id="page-39-1"></span>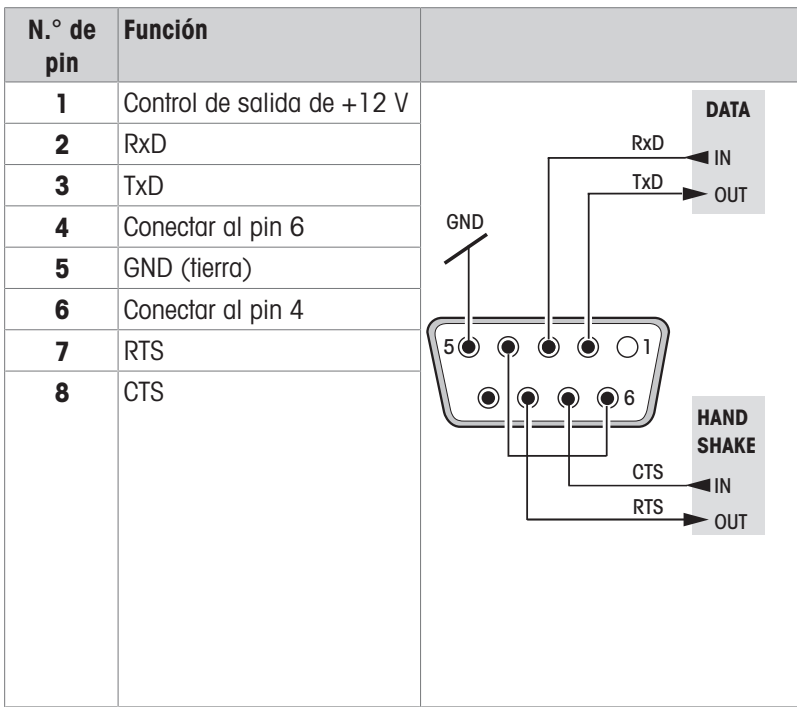

### **Til Nota**

La intensidad de corriente total recibida por el puerto de serie no puede superar los 250 mA.

# 10.2 Puerto para dispositivo USB

### <span id="page-39-2"></span>Conector USB tipo B

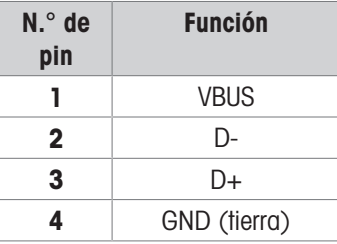

# 10.3 Puerto Ethernet 10/100base-TX RJ45

### <span id="page-39-3"></span>Conector RJ45

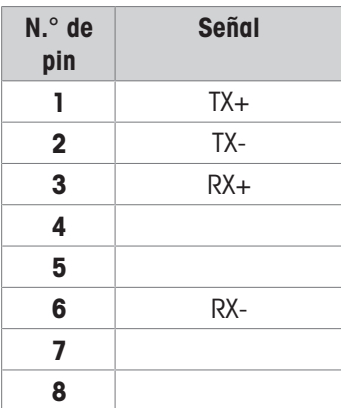

# <span id="page-40-0"></span>11 Accesorios y piezas de repuesto

# 11.1 Accesorios

 $\overline{a}$ 

<span id="page-40-1"></span>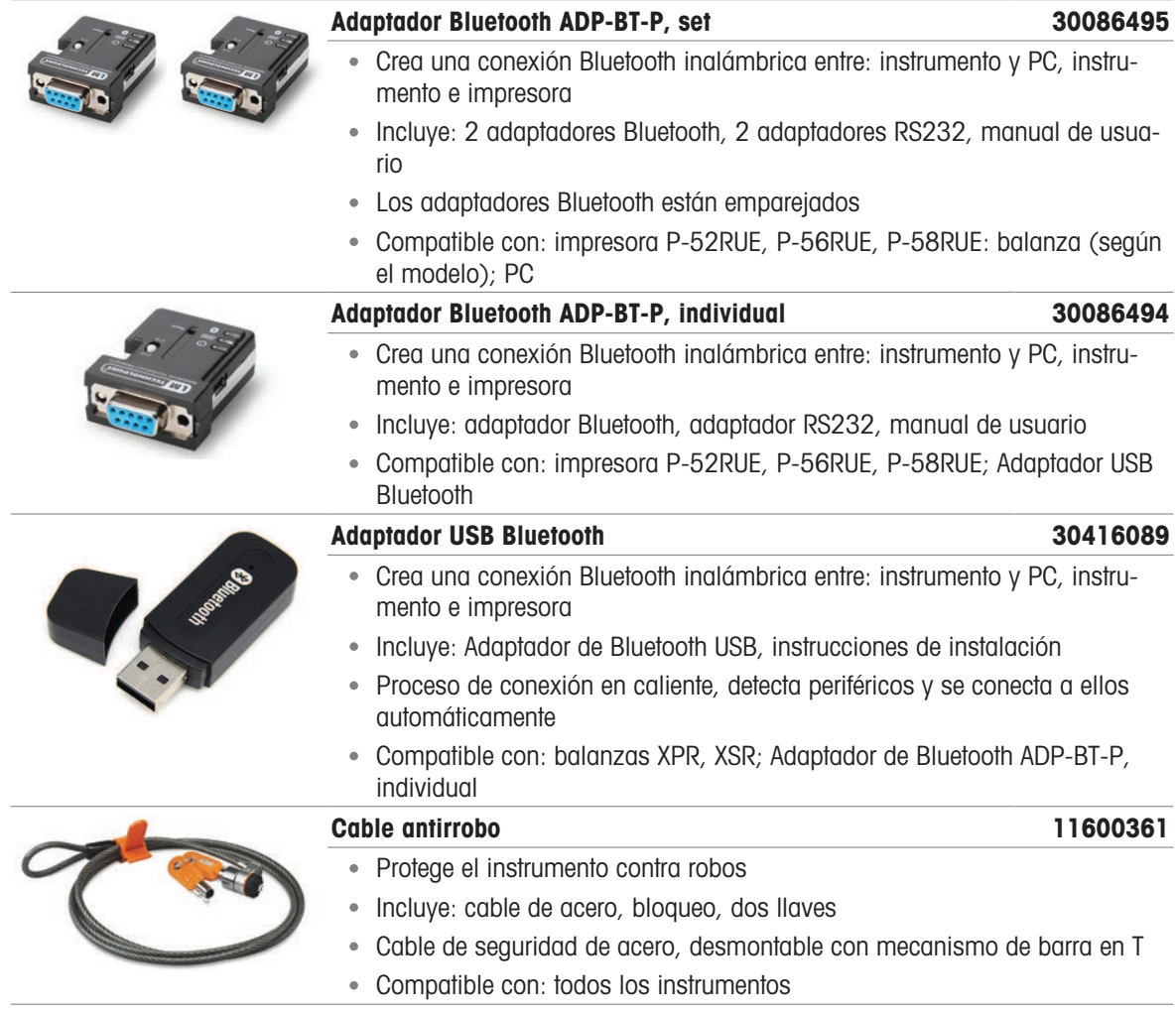

# 11.2 Consumibles

<span id="page-40-2"></span>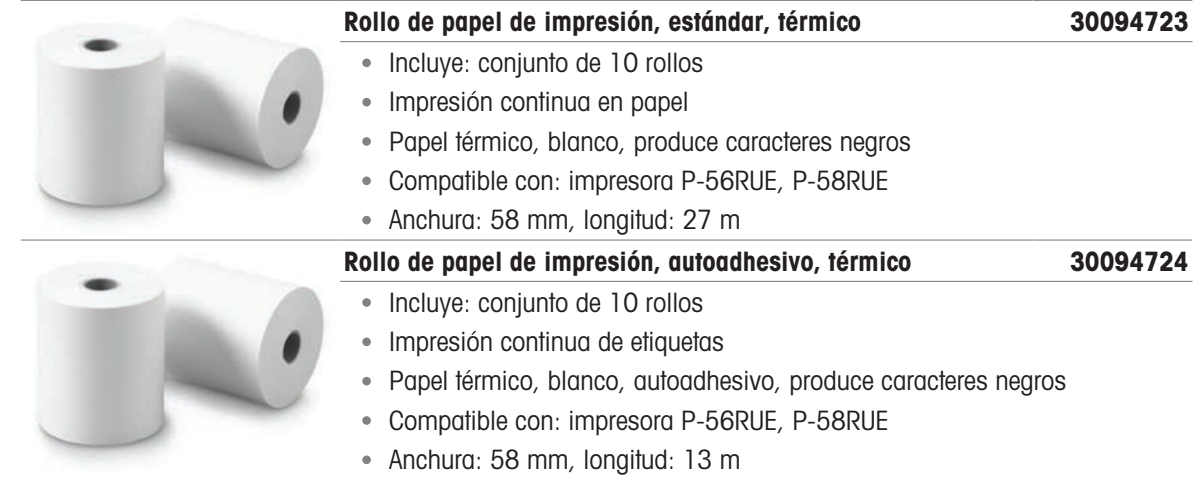

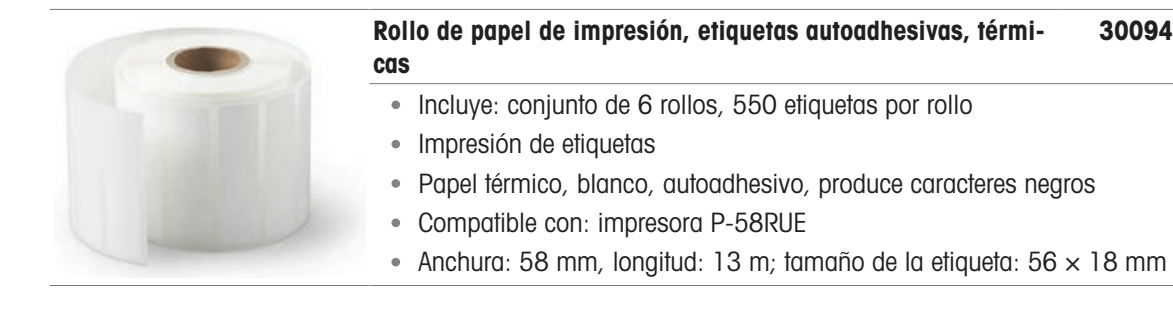

# 11.3 Piezas de repuesto

<span id="page-41-0"></span>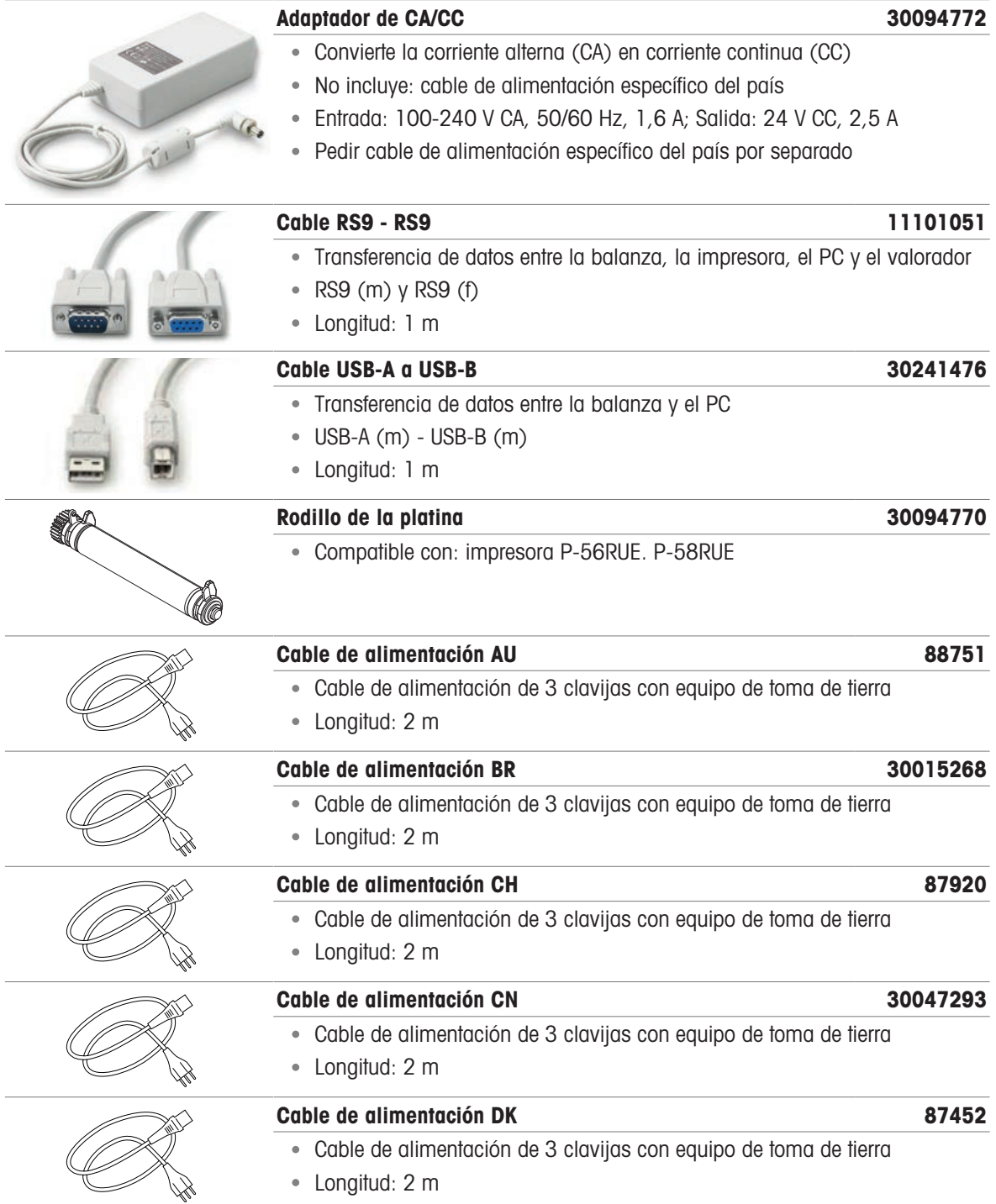

30094725

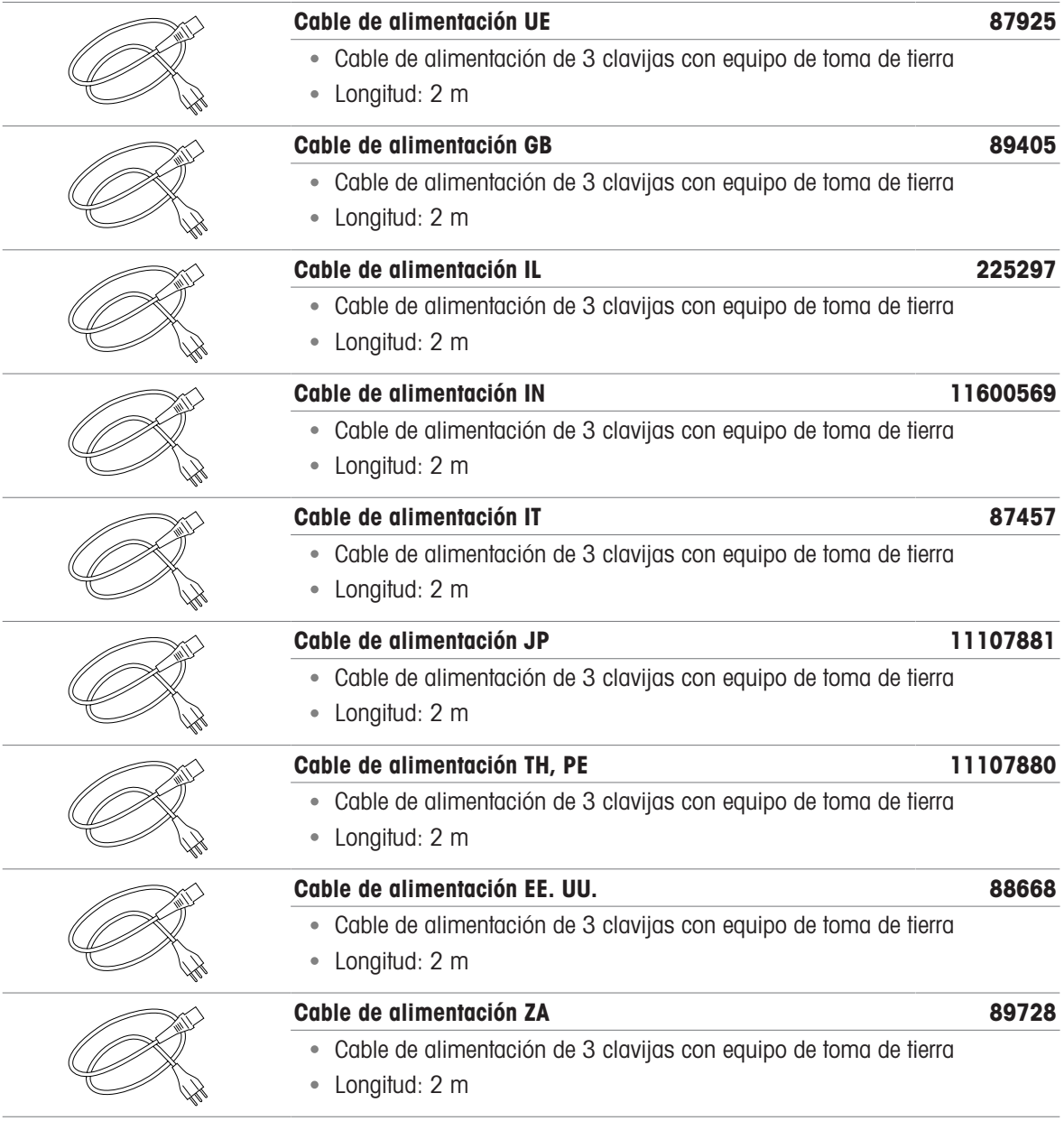

# <span id="page-43-0"></span>12 Disposal

De conformidad con la Directiva Europea 2012/19/UE sobre Residuos de Aparatos Eléctricos y Electrónicos (RAEE), este dispositivo no puede desecharse con la basura doméstica. Esto también se aplica a los países no pertenecientes a la UE, según sus requisitos específicos.

<span id="page-43-1"></span>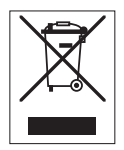

Deseche este producto de acuerdo con la normativa local en el punto de recogida especificado para aparatos eléctricos y electrónicos. Si tiene alguna duda, póngase en contacto con la autoridad responsable o con el distribuidor al que compró este aparato. En caso de que este aparato se entregue a terceros, también deberá relacionarse el contenido de esta normativa.

# <span id="page-44-0"></span>Índice

# A

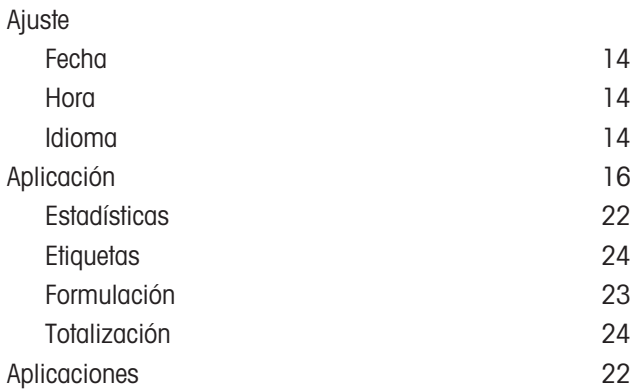

# C

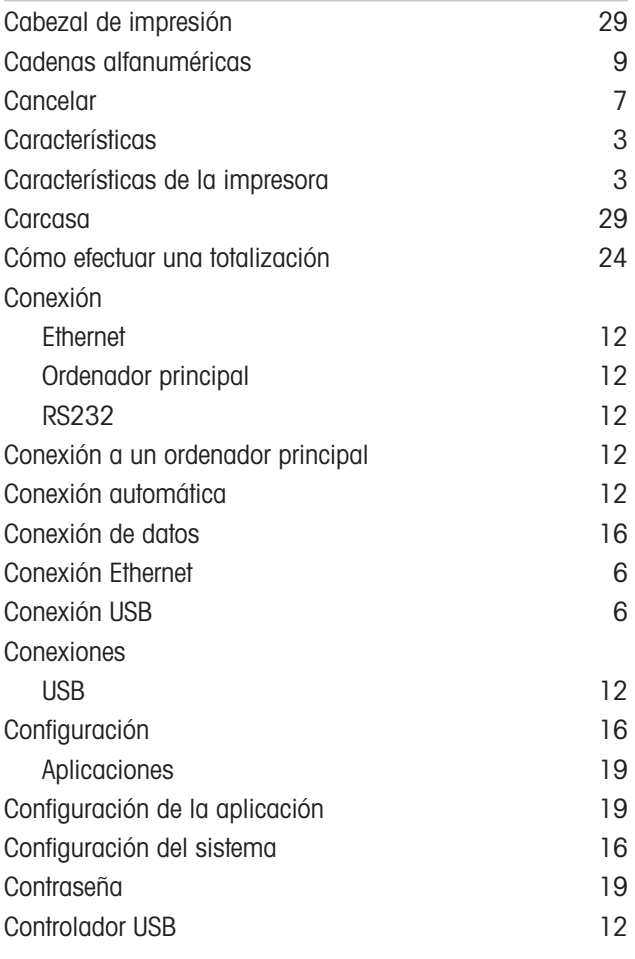

# D

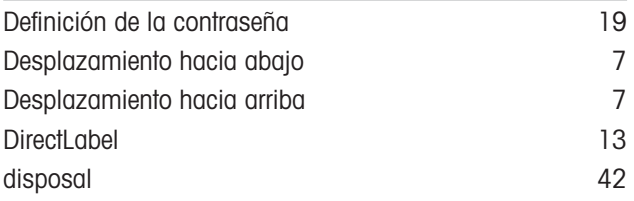

# E

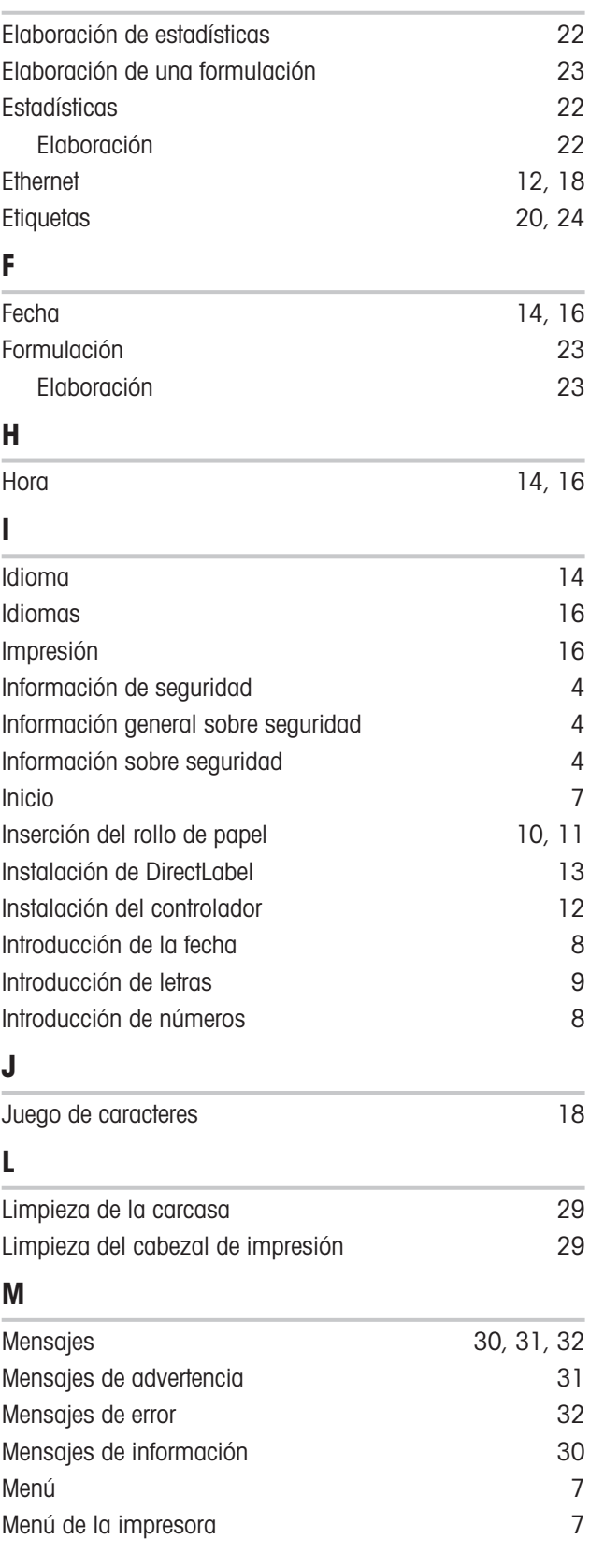

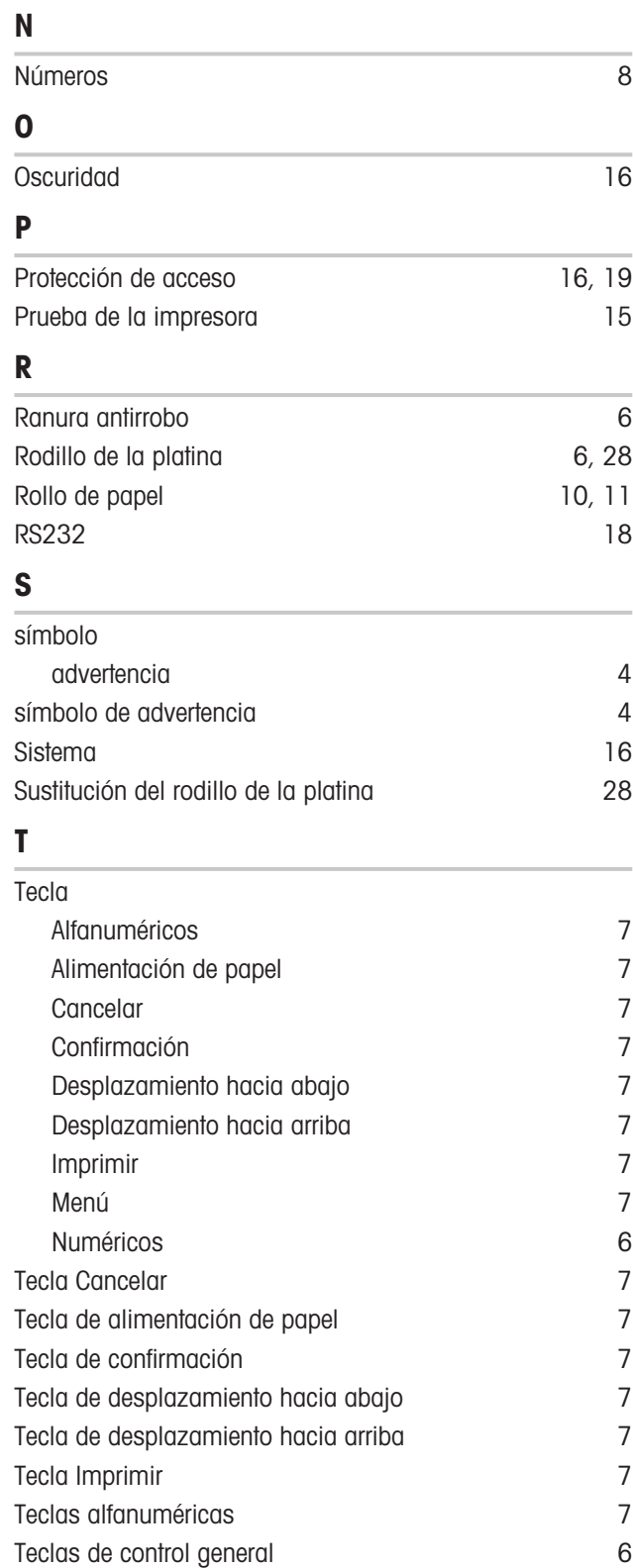

Teclas numéricas **[6](#page-7-7)** Totalización [24](#page-25-6)

 $\overline{12}$  $\overline{12}$  $\overline{12}$ 

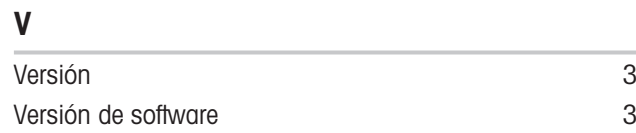

U

Para proteger el futuro de su producto:

El servicio de METTLER TOLEDO garantiza la calidad, la precisión de medición y la conservación del valor de este producto en los gños venideros.

Solicite más detalles sobre las atractivas condiciones de nuestro servicio.

# www.mt.com/service

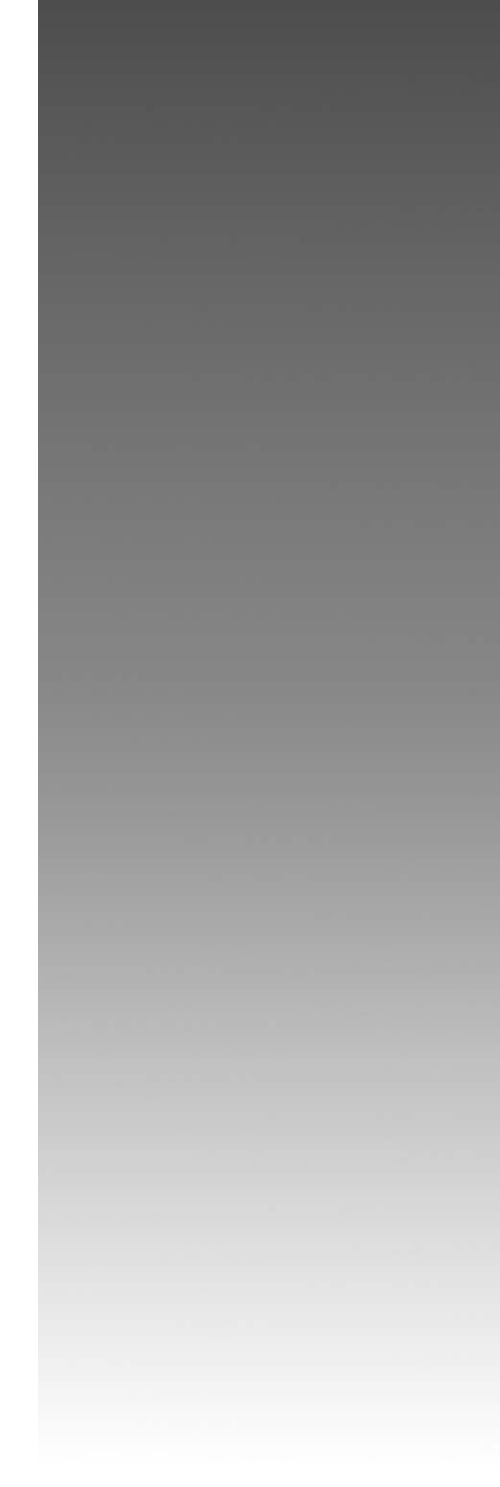

www.mt.com/lab-printers

Para más información

Mettler-Toledo GmbH Im Langacher 44 8606 Greifensee, Switzerland www.mt.com/contact

Reservadas las modificaciones técnicas. © 06/2023 METTLER TOLEDO. Todos los derechos reservados. 30096782D es

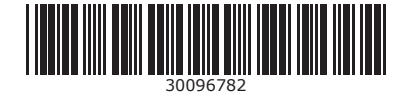